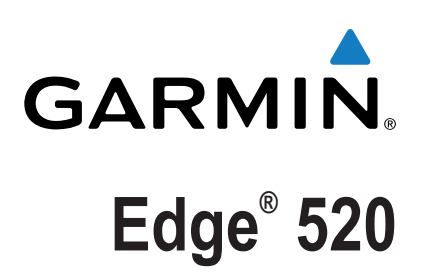

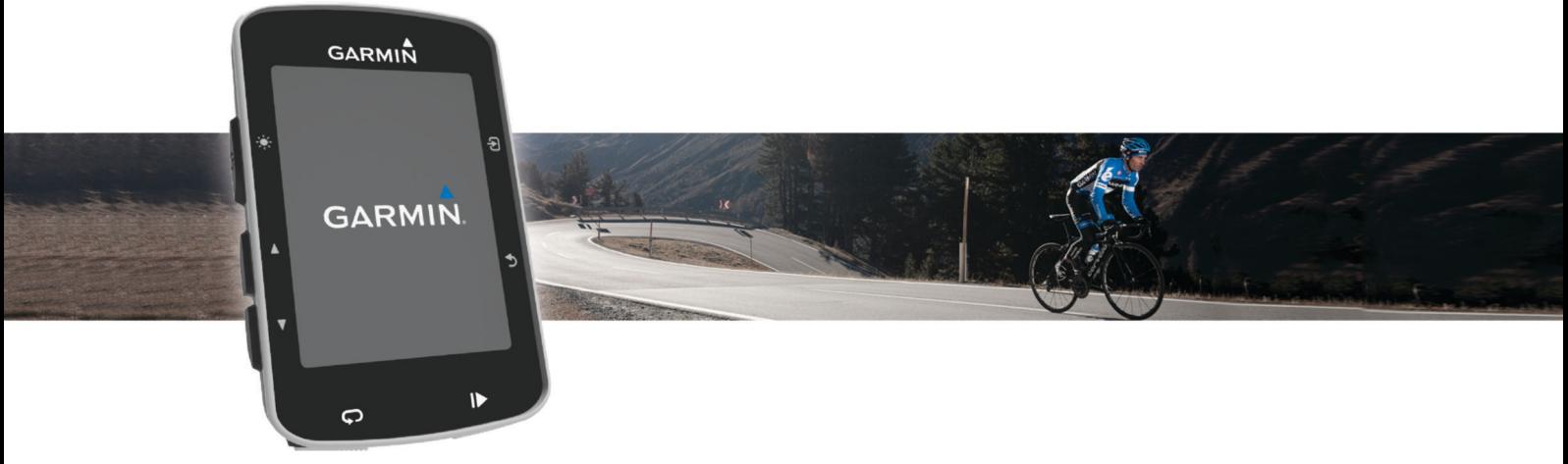

Manual del usuario

Todos los derechos reservados. De acuerdo con las leyes de copyright, este manual no podrá copiarse, total o parcialmente, sin el consentimiento por escrito de Garmin. Garmin se reserva el derecho a cambiar o mejorar sus productos y a realizar modificaciones en el contenido de este manual sin la obligación de comunicar a ninguna persona u organización tales modificaciones o mejoras. Visita [www.garmin.com](http://www.garmin.com) para ver actualizaciones e información adicional sobre el uso de este producto.

Garmin®, el logotipo de Garmin, ANT+®, Auto Lap®, Auto Pause®, Edge® y Virtual Partner® son marcas comerciales de Garmin Ltd. o sus subsidiarias, registradas en Estados Unidos y en otros países. Connect IQ™, Garmin Connect™, Garmin Express™, Garmin Index™, Varia™, Varia Vision™ y Vector™ son marcas comerciales de Garmin Ltd. o sus subsidiarias. Estas marcas comerciales no se podrán utilizar sin autorización expresa de Garmin.

La marca y el logotipo de Bluetooth® son propiedad de Bluetooth SIG, Inc. y se utilizan bajo licencia por Garmin. The Cooper Institute®, así como las marcas registradas relacionadas, son propiedad de The Cooper Institute. Análisis de frecuencia cardiaca avanzado de Firstbeat. Di2™ es una marca comercial de Shimano, Inc. Shimano® es una marca comercial registrada de Shimano, Inc. Mac® es una marca comercial de Apple, Inc., registrada en EE. UU. y en otros países. Training Stress Score™ (TSS), Intensity Factor™ (IF) y Normalized Power™ (NP) son marcas comerciales de Peaksware, LLC. STRAVA y Strava™ son marcas comerciales de Strava, Inc. Windows® es una marca comercial registrada de Microsoft Corporation en Estados Unidos y en otros países. Otras marcas y nombres comerciales pertenecen a sus respectivos propietarios.

Este producto cuenta con la certificación ANT+®. Visita [www.thisisant.com/directory](http://www.thisisant.com/directory) para obtener una lista de productos y aplicaciones compatibles.

N/M: A02564 COFETEL/IFT: RCPGAED14-2002

# **Contenido**

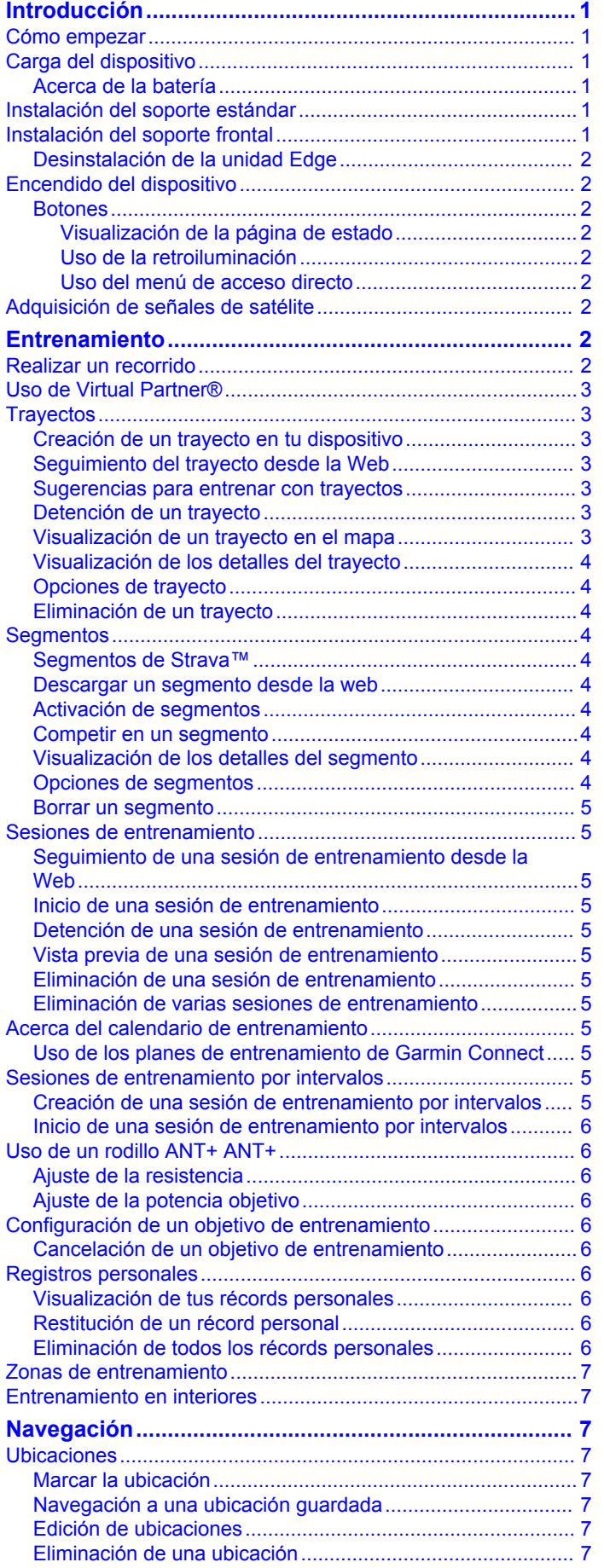

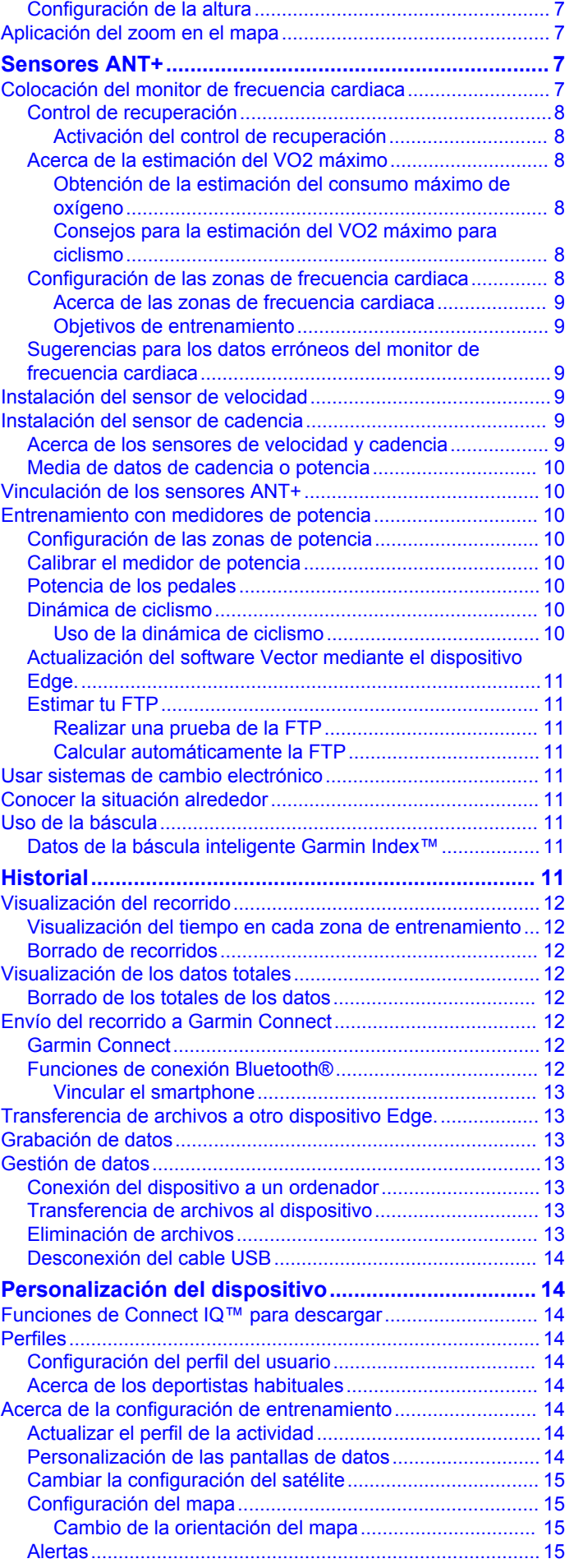

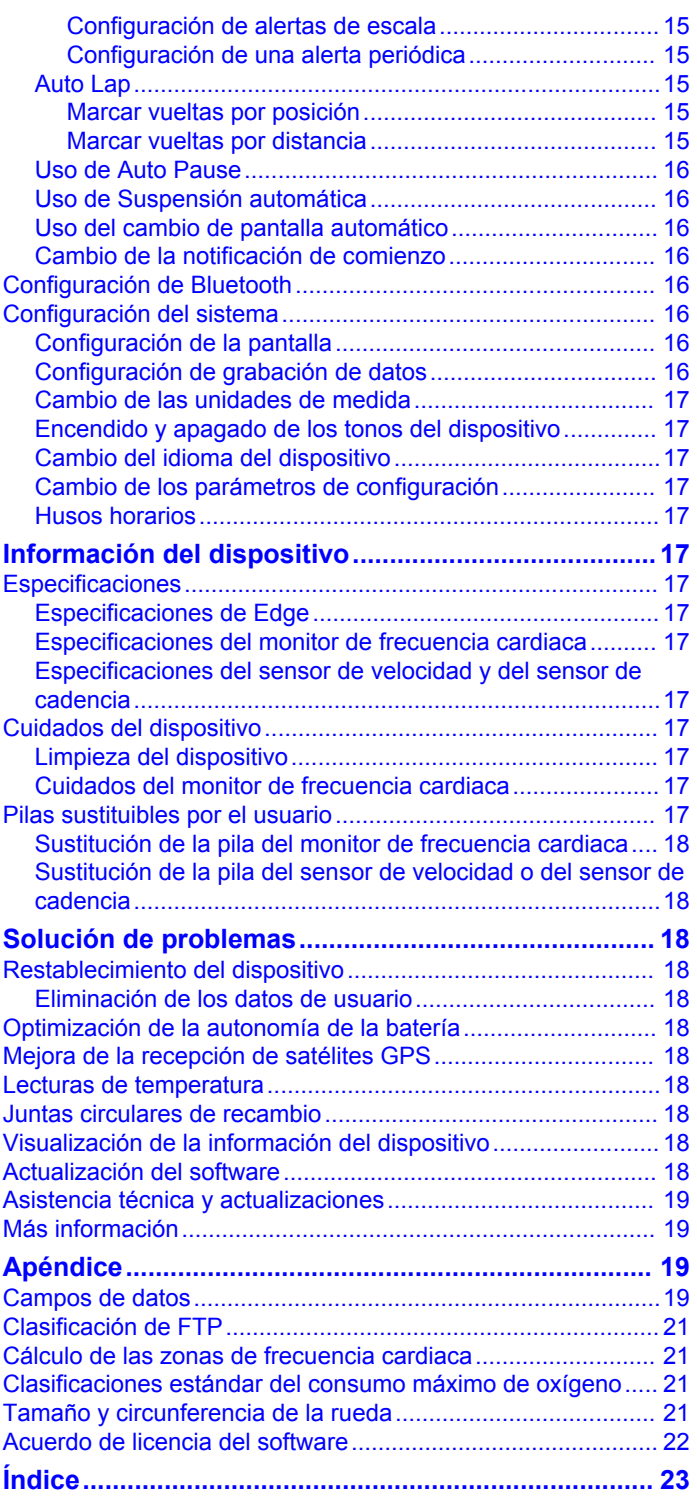

# **Introducción**

### **ADVERTENCIA**

Consulta la guía *Información importante sobre el producto y tu seguridad* que se incluye en la caja del producto y en la que encontrarás advertencias e información importante sobre el producto.

Consulta siempre a tu médico antes de empezar o modificar cualquier programa de ejercicios.

### **Cómo empezar**

Cuando utilices el dispositivo por primera vez, debes realizar las siguientes tareas para configurarlo y conocer sus funciones básicas.

- **1** Carga el dispositivo (*Carga del dispositivo*, página 1).
- **2** Instala el dispositivo con el soporte estándar (*Instalación del soporte estándar*, página 1) o con el soporte frontal (*Instalación del soporte frontal*, página 1).
- **3** Enciende el dispositivo (*Encendido del dispositivo*, página 2).
- **4** Localiza los satélites (*Adquisición de señales de satélite*, página 2).
- **5** Realiza un recorrido (*Realizar un recorrido*, página 2).
- **6** Carga tu recorrido en Garmin Connect™ (*Envío del recorrido a Garmin Connect*, página 12).

# **Carga del dispositivo**

*AVISO* Para evitar la corrosión, seca totalmente el puerto USB, la tapa de goma y la zona que la rodea antes de cargar el dispositivo o conectarlo a un ordenador.

El dispositivo recibe alimentación de una batería de ión-litio integrada que puedes recargar usando una toma de pared estándar o un puerto USB del ordenador.

**NOTA:** el dispositivo no se cargará si se encuentra fuera del rango de temperatura aprobado (*Especificaciones de Edge*, página 17).

**1** Levanta la tapa de goma ① del puerto USB ②.

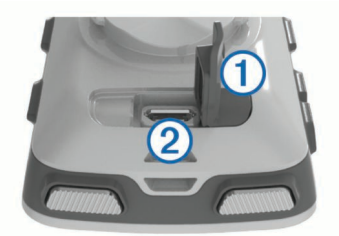

- **2** Conecta el extremo pequeño del cable USB en el puerto USB del dispositivo.
- **3** Conecta el extremo grande del cable USB al adaptador de CA o al puerto USB de un ordenador.
- **4** Conecta el adaptador de CA a una toma de pared estándar. Cuando conectas el dispositivo a una fuente de alimentación, este se enciende.
- **5** Carga por completo el dispositivo.

#### **Acerca de la batería**

### **ADVERTENCIA**

Este dispositivo contiene una batería de ión-litio. Consulta la guía *Información importante sobre el producto y tu seguridad*  que se incluye en la caja del producto y en la que encontrarás advertencias e información importante sobre el producto.

### **Instalación del soporte estándar**

Para conseguir una recepción óptima del GPS, coloca el soporte para bicicleta de forma que la parte frontal de la unidad quede orientada hacia el cielo. Puedes instalar el soporte para bicicleta en la potencia o en el manillar.

- **1** Selecciona una ubicación segura para instalar la unidad donde no interfiera con el funcionamiento seguro de la bicicleta.
- **2** Coloca el disco de goma  $\odot$  en la parte posterior del soporte para bicicleta.

Las pestañas de goma se acoplan a la parte posterior del soporte para bicicleta de modo que quede en su sitio.

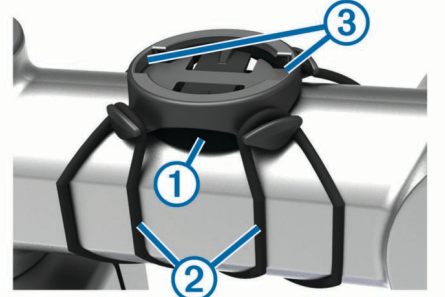

- **3** Coloca el soporte para bicicleta en la potencia de la bicicleta.
- **4** Instala el soporte para bicicleta de forma segura con las dos correas  $\odot$
- **5** Alinea las pestañas de la parte posterior de la unidad con las muescas del soporte para bicicleta (3).
- **6** Presiona ligeramente hacia abajo y gira la unidad en el sentido de las agujas del reloj hasta que encaje en su sitio.

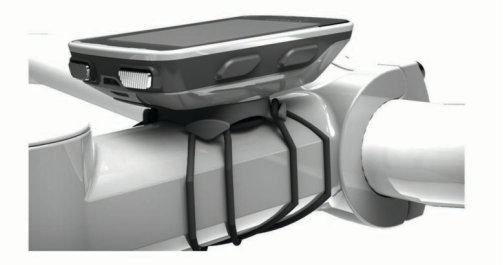

### **Instalación del soporte frontal**

- **1** Selecciona una ubicación segura para instalar la unidad Edge donde no interfiera con el funcionamiento seguro de la bicicleta.
- **2** Utiliza la llave hexagonal para extraer el tornillo  $\theta$  del conector del manillar 2.

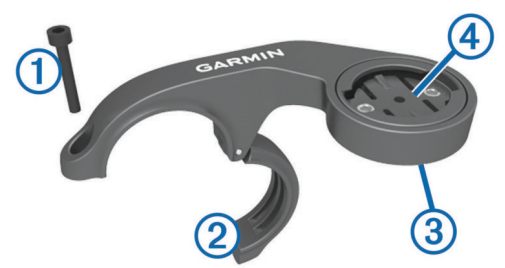

- **3** Si es necesario, extrae los dos tornillos de la parte posterior del soporte  $\circled{3}$ , gira el conector  $\circled{4}$  y sustituye los tornillos para cambiar la orientación del soporte.
- **4** Coloca la almohadilla de goma alrededor del manillar:
	- Si el diámetro del manillar es de 25,4 mm, utiliza la almohadilla más gruesa.
	- Si el diámetro del manillar es de 31,8 mm, utiliza la almohadilla más fina.
- **5** Coloca el conector del manillar alrededor de la almohadilla de goma.
- **6** Sustituye y aprieta el tornillo.

**NOTA:** Garmin® recomienda una especificación de par de 7 lbf-in (0,8 N-m). Debes comprobar periódicamente que el tornillo esté bien apretado.

**7** Alinea las pestañas de la parte posterior de la unidad Edge con las muescas del soporte para bicicleta (5).

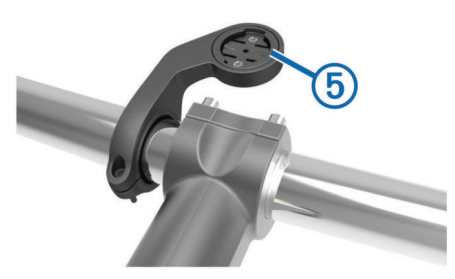

**8** Presiona ligeramente hacia abajo y gira la unidad Edge en el sentido de las agujas del reloj hasta que encaje en su sitio.

#### **Desinstalación de la unidad Edge**

- **1** Gira la unidad Edge en el sentido de las agujas del reloj para desbloquear el dispositivo.
- **2** Levanta la unidad Edge para separarla del soporte.

### **Encendido del dispositivo**

La primera vez que enciendas el dispositivo, se te pedirá que ajustes la configuración del sistema y del perfil del usuario.

- 1 Mantén pulsado  $\circlearrowleft$ .
- **2** Sigue las instrucciones que se muestran en la pantalla.

Si tu dispositivo incluye sensores ANT+® (como un monitor de frecuencia cardiaca, un sensor de velocidad o un sensor de cadencia), puedes activarlos durante la configuración.

Para obtener más información sobre los sensores ANT+, consulta *Sensores ANT+*, página 7.

#### **Botones**

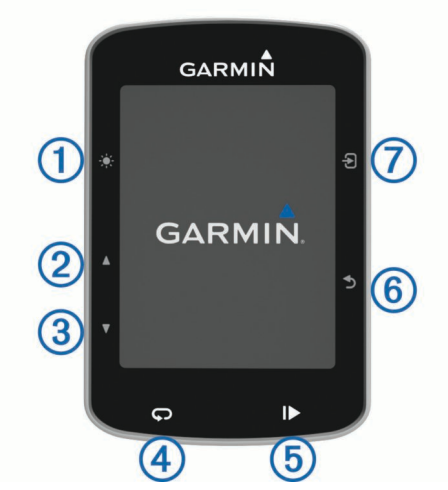

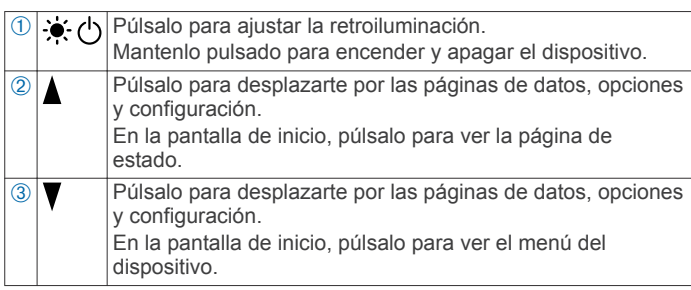

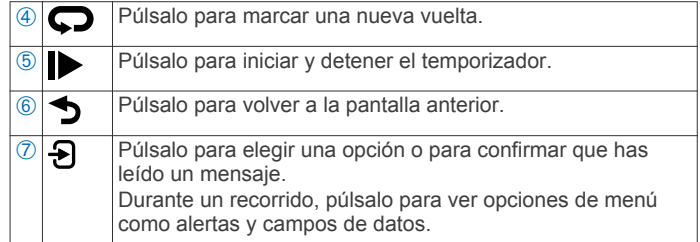

#### *Visualización de la página de estado*

La página de estado muestra el estado de conexión del GPS, de los sensores ANT+ y de tu smartphone.

Selecciona una opción:

- Desde la pantalla de inicio, selecciona **A**.
- Durante un recorrido, selecciona > **Página de estado**.

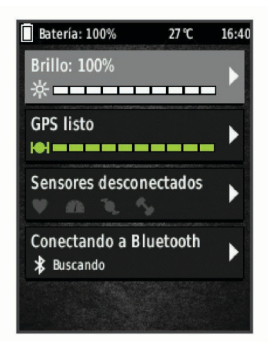

Aparece una página de estado. Si el icono permanece fijo, significa que se ha encontrado señal o que el sensor está conectado.

#### *Uso de la retroiluminación*

- Selecciona cualquier botón para activar la retroiluminación.
- Selecciona » para ajustar la retroiluminación.
- En la pantalla de inicio, selecciona una o varias opciones:
	- Para ajustar el brillo, selecciona > **Brillo** > **Brillo**.
	- Para ajustar la duración, selecciona **A > Brillo > Duración retroilumin.** y selecciona una opción.

#### *Uso del menú de acceso directo*

Las opciones del menú de acceso directo están disponibles para las pantallas de datos y funciones de accesorios. Durante un recorrido, aparece en las pantallas de datos.

Selecciona  $\Theta$  para ver las opciones del menú de acceso directo.

### **Adquisición de señales de satélite**

Es posible que el dispositivo deba disponer de una vista clara del cielo para adquirir las señales del satélite. La hora y la fecha se establecen automáticamente según la posición GPS.

**1** Dirígete a un lugar al aire libre.

La parte delantera del dispositivo debe estar orientada hacia el cielo.

**2** Espera mientras el dispositivo localiza satélites.

El proceso de localización de las señales del satélite puede durar entre 30 y 60 segundos.

# **Entrenamiento**

### **Realizar un recorrido**

Si tu dispositivo incluía un sensor ANT+, los dispositivos ya estarán vinculados y podrán activarse durante la configuración inicial.

**1** Mantén pulsado  $\circ$  para encender el dispositivo.

**2** Sal al exterior y espera hasta que el dispositivo localice satélites.

Las barras del satélite cambian a verde cuando el dispositivo está listo.

- 3 En la pantalla de inicio, selecciona  $\Theta$ .
- **4** Selecciona un perfil de actividad.
- **5** Selecciona **D** para iniciar el cronómetro.

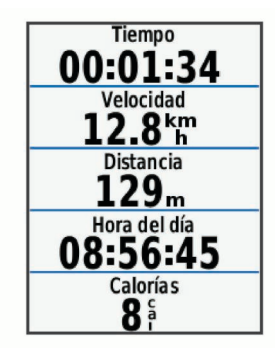

**NOTA:** solo se puede registrar un historial mientras el cronómetro está en marcha.

- 6 Selecciona **A** o **V** para ver más pantallas de datos.
- **7** Si es necesario, selecciona **{** para ver opciones de menú como alertas y campos de datos.
- 8 Selecciona **para detener el cronómetro**

**SUGERENCIA:** antes de guardar este recorrido y compartirlo en tu cuenta de Garmin Connect, puedes cambiar el tipo de recorrido. Los datos precisos del tipo de recorrido son importantes para crear trayectos adecuados para ir en bicicleta.

**9** Selecciona **Guard. recorr.**.

### **Uso de Virtual Partner®**

Tu Virtual Partner es una herramienta de entrenamiento diseñada para ayudarte a alcanzar tus objetivos.

- **1** Realiza un recorrido.
- 2 Selecciona **V** para ver en la pantalla de Virtual Partner quién es el líder.

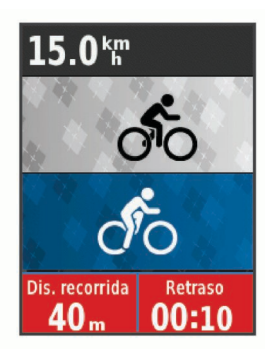

**3** Si es necesario, selecciona **Đ** > Velocidad de Virtual **Partner** para ajustar la velocidad de Virtual Partner durante el recorrido.

### **Trayectos**

- **Seguimiento de una actividad grabada anteriormente**: puede que te interese seguir un trayecto guardado simplemente porque es una buena ruta. Por ejemplo, puedes guardar un trayecto para ir a trabajar en bicicleta.
- **Competición contra una actividad grabada anteriormente**: asimismo, puedes realizar un trayecto guardado para intentar igualar o superar los objetivos de rendimiento alcanzados anteriormente. Por ejemplo, si el trayecto original se completó en 30 minutos, puedes competir contra Virtual

Partner para intentar completar el trayecto en menos de 30 minutos.

#### **Seguimiento de un recorrido existente desde Garmin**

**Connect**: puedes enviar un trayecto desde Garmin Connect a tu dispositivo. Una vez que esté guardado en tu dispositivo, puedes seguir el trayecto o competir contra él.

#### **Creación de un trayecto en tu dispositivo**

Para poder crear un trayecto, debes tener una actividad con datos GPS guardada en tu dispositivo.

- **1** Selecciona **Menú** > **Entrenamiento** > **Trayectos** > **Opciones de trayecto** > **Crear nuevo**.
- **2** Selecciona una actividad en la que basar el trayecto.
- **3** Introduce un nombre para el trayecto y selecciona  $\checkmark$ . El trayecto aparece en la lista.
- **4** Selecciona el trayecto y revisa sus detalles.
- **5** Si es necesario, selecciona **Configuración** para editar los detalles del trayecto.

Por ejemplo, puedes cambiar el nombre o el color del trayecto.

**6** Selecciona  $\rightarrow$  **Ir.** 

#### **Seguimiento del trayecto desde la Web**

Para poder descargar un trayecto desde Garmin Connect, debes tener una cuenta Garmin Connect (*Garmin Connect*, página 12).

- **1** Conecta el dispositivo al ordenador con el cable USB.
- **2** Visita [www.garminconnect.com.](http://www.garminconnect.com)
- **3** Crea un trayecto nuevo o selecciona uno que ya exista.
- **4** Selecciona **Enviar a dispositivo**.
- **5** Desconecta el dispositivo y enciéndelo.
- **6** Selecciona **Menú** > **Entrenamiento** > **Trayectos**.
- **7** Selecciona el trayecto.
- **8** Selecciona **Ir**.

#### **Sugerencias para entrenar con trayectos**

- Utiliza las indicaciones de giros (*Opciones de trayecto*, página 4).
- Si incluyes un calentamiento, selecciona para iniciar el trayecto y calienta de la manera habitual.
- No te acerques al trayecto mientras calientas. Cuando estés listo para comenzar, dirígete al trayecto. Cuando estés en cualquier parte del trayecto, aparecerá un mensaje.

**NOTA:** en cuanto selecciones  $\blacktriangleright$ , tu Virtual Partner iniciará el trayecto sin esperar a que termines de calentar.

• Desplázate hasta el mapa para ver el trayecto. Si te alejas del trayecto, aparece un mensaje.

#### **Detención de un trayecto**

Selecciona > **Detener trayecto** > **Aceptar**.

#### **Visualización de un trayecto en el mapa**

Puedes personalizar cómo aparece en el mapa los trayectos guardados en el dispositivo. Puedes por ejemplo configurar tu trayecto al trabajo para que siempre aparezca en amarillo en el mapa. Y puedes hacer que el trayecto alternativo aparezca en verde. Esto te permitirá ver los trayectos durante el desplazamiento, pero no seguir o navegar un trayecto en concreto.

- **1** Selecciona **Menú** > **Entrenamiento** > **Trayectos**.
- **2** Selecciona el trayecto.
- **3** Selecciona **Configuración**.
- **4** Selecciona **Mostrar siempre** para que el trayecto aparezca en el mapa.
- **5** Selecciona **Color**, y, a continuación, selecciona un color.
- **6** Selecciona **Puntos del trayecto** para incluir puntos de trayecto en el mapa.

En la siguiente ocasión que te desplaces cerca de ese trayecto, aparecerá en el mapa.

### **Visualización de los detalles del trayecto**

- **1** Selecciona **Menú** > **Entrenamiento** > **Trayectos**.
- **2** Selecciona un trayecto.
- **3** Selecciona una opción:
	- Selecciona **Resumen** para ver los detalles del trayecto.
	- Selecciona **Mapa** para visualizar el trayecto en el mapa.
	- Selecciona **Altitud** para ver una gráfica de altura del trayecto.
	- Selecciona **Vueltas** para seleccionar una vuelta y ver información adicional sobre la misma.

#### **Opciones de trayecto**

Selecciona **Menú** > **Entrenamiento** > **Trayectos** > **Opciones de trayecto**.

**Indicaciones de giros**: activa o desactiva las indicaciones de giro.

**Avisos desvío tray.**: te alerta si te alejas del trayecto.

**Buscar**: te permite buscar trayectos guardados por nombre.

**Borrar**: te permite borrar varios o todos los trayectos guardados del dispositivo.

#### **Eliminación de un trayecto**

- **1** Selecciona **Menú** > **Entrenamiento** > **Trayectos**.
- **2** Selecciona un trayecto.
- **3** Selecciona **Borrar** > **Aceptar**.

#### **Segmentos**

puedes enviar segmentos desde tu cuenta Garmin Connect al dispositivo. Después de guardar un segmento en tu dispositivo, puedes recorrer un segmento para intentar igualar o superar tu récord personal o el de otros ciclistas que hayan recorrido el segmento.

**NOTA:** al descargar un trayecto de tu cuenta Garmin Connect, todos los segmentos de ese trayecto se descargan automáticamente.

#### **Segmentos de Strava™**

Puedes descargar segmentos de Strava a tu dispositivo Edge. Sigue los segmentos de Strava para comparar tu rendimiento con actividades pasadas, amigos y profesionales que han recorrido el mismo segmento.

Para registrarte y ser miembro de Strava, ve al widget de segmentos en tu cuenta Garmin Connect. Para obtener más información, visita [www.strava.com.](http://www.strava.com)

La información en este manual se aplica a los segmentos de Garmin Connect y a los segmentos de Strava.

#### **Descargar un segmento desde la web**

Para poder descargar un segmento desde Garmin Connect, debes tener una cuenta de Garmin Connect (*Garmin Connect*, página 12).

- **1** Conecta el dispositivo al ordenador con el cable USB.
- **NOTA:** si utilizas segmentos de Strava, tus segmentos favoritos se transferirán automáticamente a tu dispositivo cuando este se conecte a Garmin Connect Mobile o al ordenador.
- **2** Visita [www.garminconnect.com](http://www.garminconnect.com).
- **3** Crea un segmento nuevo o selecciona uno que ya exista.
- **4** Selecciona **Enviar a dispositivo**.
- **5** Desconecta el dispositivo y enciéndelo.
- **6** Selecciona **Menú** > **Entrenamiento** > **Segmentos**. El segmento aparece en la lista.

#### **Activación de segmentos**

Puedes activar carreras e indicaciones de Virtual Partner que te alertan de los próximos segmentos.

- **1** Selecciona **Menú** > **Entrenamiento** > **Segmentos**.
- **2** Selecciona un segmento.
- **3** Selecciona **Activar**.

**NOTA:** las indicaciones que te alertan de los próximos segmentos aparecen solo en los segmentos activados.

#### **Competir en un segmento**

Los segmentos son trayectos de carreras virtuales. Puedes recorrer un segmento y comparar tu rendimiento con actividades pasadas, con el rendimiento de otros ciclistas, con conexiones en tu cuenta Garmin Connect o con otros miembros de la comunidad de ciclistas. Puedes cargar los datos de tu actividad a tu cuenta Garmin Connect para ver la posición en el segmento.

**NOTA:** si tu cuenta de Garmin Connect y tu cuenta de Strava están vinculadas, tu actividad se envía automáticamente a tu cuenta de Strava para que puedas revisar la posición del segmento.

1 Selecciona > para iniciar el cronómetro y realiza un recorrido.

Cuando tu ruta se cruza con un segmento activado, puedes recorrer el segmento.

- **2** Empieza a recorrer el segmento.
- **3** Desplázate hasta la pantalla de Virtual Partner para ver tu progreso.
- 4 Si es necesario, selecciona a para cambiar tu objetivo durante el recorrido.

Puedes competir contra el líder del grupo, un contrincante u otros ciclistas (si corresponde).

Aparecerá un mensaje cuando se complete el segmento.

#### **Visualización de los detalles del segmento**

- **1** Selecciona **Menú** > **Entrenamiento** > **Segmentos**.
- **2** Selecciona un segmento.
- **3** Selecciona una opción:
	- Selecciona **Mapa** para visualizar el segmento en el mapa.
	- Selecciona **Altitud** para ver una gráfica de altura del segmento.
	- Selecciona **Clasificación** para ver los tiempos de recorrido y las velocidades medias del líder del segmento, líder del grupo o contrincante, tu mejor tiempo personal y velocidad media, y los de otros ciclistas (si corresponde).

**SUGERENCIA:** puedes seleccionar una entrada de la clasificación para cambiar el objetivo de la competición en el segmento.

#### **Opciones de segmentos**

Selecciona **Menú** > **Entrenamiento** > **Segmentos** > **Opciones de segmentos**.

**Indicaciones de giros**: activa o desactiva las indicaciones de giro.

**Buscar**: te permite buscar segmentos guardados por nombre.

- **Activar/Desactivar**: activa o desactiva los segmentos cargados actualmente en el dispositivo.
- **Borrar**: te permite borrar varios o todos los segmentos guardados del dispositivo.

#### **Borrar un segmento**

- **1** Selecciona **Menú** > **Entrenamiento** > **Segmentos**.
- **2** Selecciona un segmento.
- **3** Selecciona **Borrar** > **Aceptar**.

### **Sesiones de entrenamiento**

Puedes crear sesiones de entrenamiento personalizadas que incluyan objetivos para cada uno de los pasos de una sesión de entrenamiento y para diferentes distancias, tiempos y calorías. Puedes crear sesiones de entrenamiento mediante Garmin Connect o seleccionar un plan de entrenamiento con sesiones de entrenamiento incorporadas desde Garmin Connect y transferirlo a tu dispositivo.

Puedes programar sesiones de entrenamiento utilizando Garmin Connect. Puedes planificar sesiones de entrenamiento con antelación y almacenarlas en el dispositivo.

#### **Seguimiento de una sesión de entrenamiento desde la Web**

Para poder descargar una sesión de entrenamiento de Garmin Connect, debes tener una cuenta Garmin Connect (*Garmin Connect*, página 12).

- **1** Conecta el dispositivo al ordenador.
- **2** Visita [www.garminconnect.com](http://www.garminconnect.com).
- **3** Crea y guarda una nueva sesión de entrenamiento.
- **4** Selecciona **Enviar a dispositivo** y sigue las instrucciones que se muestran en pantalla.
- **5** Desconecta el dispositivo.

#### **Inicio de una sesión de entrenamiento**

Para poder iniciar una sesión de entrenamiento, debes descargarla desde tu cuenta de Garmin Connect.

- **1** Selecciona **Menú** > **Entrenamiento** > **Sesiones entrenam.**.
- **2** Selecciona una sesión de entrenamiento.
- **3** Selecciona **Realizar sesión**.
- 4 Selecciona **para iniciar el temporizador.**

Después de comenzar una sesión de entrenamiento, el dispositivo muestra cada paso de la misma, el objetivo (si existe) y los datos de la sesión de entrenamiento en curso.

#### **Detención de una sesión de entrenamiento**

- Selecciona  $\bullet$  en cualquier momento para finalizar un paso de una sesión de entrenamiento.
- Selecciona  $\blacktriangledown$  en cualquier momento para ver la pantalla de pasos de una sesión de entrenamiento y selecciona  $\Theta$  > **Detener entrenamiento** > **Aceptar** para finalizar la sesión de entrenamiento.
- Selecciona  $\triangleright$  > Detener entrenamiento en cualquier momento para detener el temporizador y finalizar la sesión de entrenamiento.

**SUGERENCIA:** al guardar el recorrido, la sesión de entrenamiento finaliza automáticamente.

#### **Vista previa de una sesión de entrenamiento**

Puedes acceder a una vista previa de cada paso en una sesión de entrenamiento.

- **1** Selecciona **Menú** > **Entrenamiento** > **Sesiones entrenam.**.
- **2** Selecciona una sesión de entrenamiento.
- **3** Selecciona **Vista prev. entrenam.**.

#### **Eliminación de una sesión de entrenamiento**

- **1** Selecciona **Menú** > **Entrenamiento** > **Sesiones entrenam.**.
- **2** Selecciona una sesión de entrenamiento.
- **3** Selecciona **Borrar sesión entren.** > **Aceptar**.

#### **Eliminación de varias sesiones de entrenamiento**

- **1** Selecciona **Menú** > **Entrenamiento** > **Sesiones entrenam.**  > **Borrar**.
- **2** Selecciona una o más sesiones de entrenamiento.
- **3** Selecciona **Eliminar entrenamiento** > **Aceptar**.

### **Acerca del calendario de entrenamiento**

El calendario de entrenamiento de tu dispositivo es una ampliación del calendario o plan de entrenamiento que configuras en Garmin Connect. Cuando hayas añadido unas cuantas sesiones de entrenamiento al calendario de Garmin Connect, podrás enviarlas a tu dispositivo. Todas las sesiones de entrenamiento programadas que envíes al dispositivo se muestran en el calendario de entrenamiento ordenadas por fecha. Para ver o realizar la sesión de entrenamiento de un determinado día, selecciona ese día en el calendario de entrenamiento. La sesión de entrenamiento programada permanece en tu dispositivo tanto si la terminas como si la omites. Cuando envías sesiones de entrenamiento programadas desde Garmin Connect, se sobrescriben en el calendario de entrenamiento existente.

#### **Uso de los planes de entrenamiento de Garmin Connect**

Para poder descargar y utilizar un plan de entrenamiento de Garmin Connect, debes tener una cuenta de Garmin Connect (*Garmin Connect*, página 12).

Puedes buscar planes y sesiones de entrenamiento, y trayectos en Garmin Connect y descargarlos en tu dispositivo.

- **1** Conecta el dispositivo al ordenador.
- **2** Visita [www.garminconnect.com.](http://www.garminconnect.com)
- **3** Selecciona y programa un plan de entrenamiento.
- **4** Revisa el plan de entrenamiento en tu calendario.
- **5** Selecciona  $\rightarrow$  y sigue las instrucciones que se muestran en pantalla.

#### **Sesiones de entrenamiento por intervalos**

Puedes crear sesiones de entrenamiento por intervalos en función de la distancia o el tiempo. El dispositivo guarda tu sesión de entrenamiento por intervalos personalizada hasta que creas otra. Puedes utilizar intervalos abiertos cuando hagas un recorrido con una distancia determinada. Al seleccionar  $\sum$  el dispositivo registra un intervalo y cambia a un intervalo de descanso.

#### **Creación de una sesión de entrenamiento por intervalos**

- **1** Selecciona **Menú** > **Entrenamiento** > **Intervalos** > **Editar** > **Intervalos** > **Tipo**.
- **2** Selecciona **Distancia**, **Tiempo** o **Abierta**.

**SUGERENCIA:** para crear un intervalo abierto, establece el tipo en Abierta.

- **3** Selecciona **Duración**, introduce un valor de intervalo de distancia o tiempo para la sesión de entrenamiento y selecciona  $\checkmark$ .
- **4** Selecciona **Descanso** > **Tipo**.
- **5** Selecciona **Distancia**, **Tiempo** o **Abierta**.
- **6** Si es necesario, introduce un valor de distancia o tiempo para el intervalo de descanso y selecciona  $\checkmark$ .
- **7** Selecciona una o más opciones:
	- Para establecer el número de repeticiones, selecciona **Repetir**.
	- Para añadir un calentamiento abierto a tu sesión de entrenamiento, selecciona **Calentamiento** > **Activado**.

• Para añadir un enfriamiento abierto a tu sesión de entrenamiento, selecciona **Enfriamiento** > **Activado**.

### **Inicio de una sesión de entrenamiento por intervalos**

- **1** Selecciona **Menú** > **Entrenamiento** > **Intervalos** > **Realizar sesión**.
- 2 Selecciona **para iniciar el temporizador.**
- **3** Cuando tu sesión de entrenamiento por intervalos incluya un calentamiento, selecciona  $\Box$  para empezar con el primer intervalo.

**4** Sigue las instrucciones que se muestran en la pantalla.

Cuando hayas completado todos los intervalos, aparecerá un mensaje.

## **Uso de un rodillo ANT+ ANT+**

Para poder utilizar un rodillo ANT+ ANT+ compatible, debes montar la bicicleta en el rodillo y vincularlo con tu dispositivo (*Vinculación de los sensores ANT+*, página 10).

Puedes utilizar tu dispositivo con un rodillo para simular resistencia mientras sigues un trayecto, actividad o sesión de entrenamiento. Al utilizar el rodillo, el GPS se apaga automáticamente.

- **1** Selecciona **Menú** > **Entrenamiento** > **Rodillo ANT+**.
- **2** Selecciona una opción:
	- Selecciona **Seguir un recorrido** para seguir un trayecto guardado (*Trayectos*, página 3).
	- Selecciona **Seguir una actividad** para seguir un recorrido guardado (*Realizar un recorrido*, página 2).
	- Selecciona **Seguir un entrenam.** para seguir una sesión de entrenamiento basada en la potencia descargada de tu cuenta Garmin Connect (*Sesiones de entrenamiento*, página 5).
- **3** Selecciona un trayecto, una actividad o una sesión de entrenamiento.
- **4** Selecciona **Ir**.
- **5** Selecciona un perfil de actividad.
- **6** Selecciona **p** para iniciar el temporizador. El rodillo aumenta o disminuye la resistencia en base a la información de altura en el trayecto o recorrido.
- **7** Selecciona ▼ para ver la pantalla del rodillo.

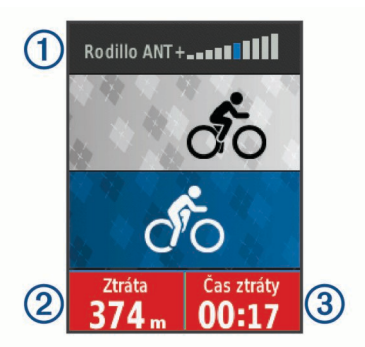

Puedes ver el nivel de resistencia ①, la distancia recorrida o por recorrer  $\oslash$  y el tiempo recorrido o por recorrer  $\oslash$  con relación a la distancia y al tiempo como se guardó originalmente para el trayecto o actividad.

### **Ajuste de la resistencia**

- **1** Selecciona **Menú** > **Entrenamiento** > **Rodillo ANT+** > **Ajustar resistencia**.
- **2** Selecciona **A** o ▼ para ajustar la fuerza de resistencia que aplica el rodillo.
- **3** Selecciona un perfil de actividad.
- **4** Comienza a pedalear.

**5** Si es necesario, selecciona  $\Theta$  > Ajustar resistencia para ajustar la resistencia durante la actividad.

### **Ajuste de la potencia objetivo**

- **1** Selecciona **Menú** > **Entrenamiento** > **Rodillo ANT+** > **Ajustar potencia objetivo**.
- **2** Ajusta el valor de la potencia objetivo.
- **3** Selecciona un perfil de actividad.
- **4** Comienza a pedalear.

La fuerza de resistencia que aplica el rodillo se ajusta para mantener una potencia constante en base a tu velocidad.

**5** Si es necesario, selecciona  $\Theta$  > Ajustar potencia objetivo para ajustar la potencia objetivo durante la actividad.

# **Configuración de un objetivo de entrenamiento**

La función del objetivo de entrenamiento actúa conjuntamente con la función Virtual Partner para que puedas entrenar y cumplir un objetivo establecido de distancia, distancia y tiempo, o distancia y velocidad. Durante el entrenamiento, el dispositivo te proporciona comentarios en tiempo real sobre lo cerca que estás de alcanzar el objetivo de entrenamiento.

- **1** Selecciona **Menú** > **Entrenamiento** > **Establecer un objetivo**.
- **2** Selecciona una opción:
	- Selecciona **Solo distancia** para seleccionar una distancia predefinida o introducir una distancia personalizada.
	- Selecciona **Distancia y tiempo** para seleccionar un objetivo de distancia y tiempo.
	- Selecciona **Distancia y velocidad** para seleccionar un objetivo de distancia y velocidad.

La pantalla de objetivo de entrenamiento aparece indicando el tiempo de finalización estimado. El tiempo de finalización estimado se basa en el rendimiento actual y en el tiempo restante.

- **3** Selecciona **p** para iniciar el temporizador.
- 4 Si es necesario, selecciona  $\nabla$  para ver la pantalla Virtual Partner.
- **5** Cuando acabes la actividad, selecciona  $\triangleright$  > Guard. recorr..

# **Cancelación de un objetivo de entrenamiento**

Selecciona > **Cancelar objetivo** > **Aceptar**.

### **Registros personales**

Cuando finalizas un recorrido, el dispositivo muestra cualquier nuevo registro personal que hayas conseguido en ese recorrido. Los registros personales incluyen tu tiempo más rápido sobre una distancia estándar, el recorrido más largo y el mayor ascenso realizado durante un recorrido.

### **Visualización de tus récords personales**

Selecciona **Menú** > **Mis estadísticas** > **Récords personales**.

### **Restitución de un récord personal**

Puedes restablecer el valor inicial de cada récord personal.

- **1** Selecciona **Menú** > **Mis estadísticas** > **Récords personales**.
- **2** Selecciona el récord que deseas restablecer.
- **3** Selecciona **Registro anterior** > **Aceptar**.

**NOTA:** con esta acción no se borra ninguna actividad guardada.

**Eliminación de todos los récords personales** Selecciona **Menú** > **Mis estadísticas** > **Récords personales** > **Borrar todo** > **Aceptar**.

**NOTA:** con esta acción no se borra ninguna actividad guardada.

### **Zonas de entrenamiento**

- Zonas de frecuencia cardiaca (*Configuración de las zonas de frecuencia cardiaca*, página 8)
- Zonas de potencia (*Configuración de las zonas de potencia*, página 10)

### **Entrenamiento en interiores**

Puedes desactivar el GPS cuando entrenes en interiores o para ahorrar batería.

**NOTA:** los cambios en la configuración del GPS se guardan en el perfil activo. Puedes crear perfiles de actividad

personalizados para cada tipo de ciclismo (*Actualizar el perfil de la actividad*, página 14).

- **1** Selecciona **Menú** > **Configuración** > **Perfiles de la actividad**.
- **2** Selecciona un perfil.
- **3** Selecciona **Modo GPS** > **Desactivado**.

Cuando el GPS está desactivado, los datos de velocidad y distancia no están disponibles a menos que dispongas de un sensor opcional que envíe los datos de velocidad y distancia al dispositivo (como un sensor de velocidad o cadencia).

# **Navegación**

Las funciones y configuración de navegación también se aplican a los trayectos (*Trayectos*, página 3) y segmentos (*Segmentos*, página 4).

- Ubicaciones (*Ubicaciones*, página 7)
- Configuración del mapa (*Configuración del mapa*, página 15)

### **Ubicaciones**

Puedes grabar y guardar ubicaciones en el dispositivo.

#### **Marcar la ubicación**

Para poder marcar una ubicación, debes localizar los satélites. Una ubicación es un punto que se registra y se almacena en el dispositivo. Si deseas recordar puntos de referencia o volver a un lugar determinado, puedes marcar una ubicación.

- **1** Realiza un recorrido.
- **2** Selecciona > **Marcar ubicación** > **Aceptar**.

#### **Navegación a una ubicación guardada**

Antes de poder navegar hacia una ubicación guardada, debes localizar satélites.

- **1** Selecciona **Menú** > **Entrenamiento** > **Ubicaciones**.
- **2** Selecciona una ubicación.
- **3** Selecciona **Ver mapa**.
- **4** Selecciona **Ir**.

#### **Edición de ubicaciones**

- **1** Selecciona **Menú** > **Entrenamiento** > **Ubicaciones**.
- **2** Selecciona una ubicación.
- **3** Selecciona un detalle de la ubicación.

Por ejemplo, selecciona Cambiar altura para introducir la altitud conocida de una ubicación.

**4** Edita el valor y selecciona ✔.

#### **Eliminación de una ubicación**

- **1** Selecciona **Menú** > **Entrenamiento** > **Ubicaciones**.
- **2** Selecciona una ubicación.

**3** Selecciona **Borrar ubicación** > **Aceptar**.

#### **Configuración de la altura**

Si dispones de los datos exactos de la altura de tu ubicación actual, puedes calibrar manualmente el altímetro de tu dispositivo.

- **1** Realiza un recorrido.
- **2** Selecciona > **Configurar altura**.
- **3** Introduce la altura y selecciona  $\checkmark$ .

### **Aplicación del zoom en el mapa**

- **1** Realiza un recorrido.
- 2 Selecciona *v* para ver el mapa.
- 3 Selecciona  $\Theta$  > Acercar/alejar mapa.
- **4** Selecciona una opción:
	- Activa **Zoom automático** para definir automáticamente un nivel de zoom para el mapa.
	- Desactiva **Zoom automático** para acercar y alejar el mapa manualmente.
- **5** Si es necesario, selecciona **Establecer nivel de zoom**.
- **6** Selecciona una opción:
	- Para acercar el mapa manualmente, selecciona .
	- Para alejar el mapa manualmente, selecciona  $\nabla$ .
- **7** Selecciona **D** para guardar el nivel de zoom (opcional).

# **Sensores ANT+**

El dispositivo puede utilizarse con sensores ANT+ inalámbricos. Para obtener más información sobre la compatibilidad del producto y la adquisición de sensores opcionales, visita <http://buy.garmin.com>.

### **Colocación del monitor de frecuencia cardiaca**

**NOTA:** si no dispones de un monitor de frecuencia cardiaca, puedes saltarte este paso.

Debes llevar el monitor de frecuencia cardiaca directamente sobre la piel, justo debajo del esternón. Debe estar lo suficientemente ajustado como para no moverse mientras realizas la actividad.

**1** Fija el módulo del monitor de frecuencia cardiaca  $\theta$  a la correa.

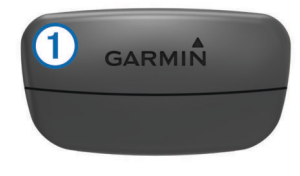

Los logotipos de Garmin del módulo y la correa deben estar colocados hacia arriba en el lado derecho.

**2** Humedece los electrodos  $\oslash$  y los parches de contacto  $\oslash$  de la parte posterior de la correa para conseguir la máxima interacción entre el pecho y el transmisor.

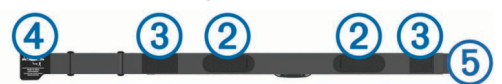

**3** Colócate la correa alrededor del pecho y acopla el enganche de la correa  $\overline{a}$  al cierre  $\overline{b}$ .

**NOTA:** la etiqueta de indicaciones de lavado no debe doblarse.

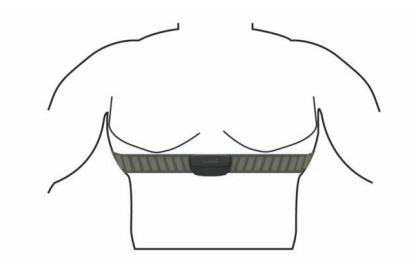

Los logotipos de Garmin deben estar del lado correcto orientados hacia fuera.

**4** Coloca el dispositivo a 3 m (10 ft) del monitor de frecuencia cardiaca.

Cuando te hayas puesto el monitor de frecuencia cardiaca, estará activo y enviando datos.

**SUGERENCIA:** si los datos de frecuencia cardiaca no aparecen o son incorrectos, consulta las sugerencias para resolver problemas (*Sugerencias para los datos erróneos del monitor de frecuencia cardiaca*, página 9).

#### **Control de recuperación**

Puedes utilizar el dispositivo Garmin con un monitor de frecuencia cardiaca para que muestre cuánto tiempo tardas en recuperarte por completo y estar listo para la siguiente sesión de entrenamiento.

**Tiempo de recuperación**: el tiempo de recuperación se muestra inmediatamente después de finalizar una actividad. Se realiza una cuenta atrás hasta el momento en el que te encuentres en un estado óptimo para iniciar otra sesión de entrenamiento.

#### *Activación del control de recuperación*

Para poder utilizar la función de control de recuperación, debes ponerte el monitor de frecuencia cardiaca y vincularlo con tu dispositivo (*Vinculación de los sensores ANT+*, página 10). Si tu dispositivo incluía un monitor de frecuencia cardiaca, el dispositivo y el sensor ya estarán vinculados. Para obtener una estimación más precisa, configura el perfil del usuario (*Configuración del perfil del usuario*, página 14) y define tu frecuencia cardiaca máxima (*Configuración de las zonas de frecuencia cardiaca*, página 8).

- **1** Selecciona **Menú** > **Mis estadísticas** > **Control de recuperación** > **Activar**.
- **2** Realiza un recorrido.
- **3** Después de realizar el recorrido, selecciona **Guard. recorr.**. Aparece el tiempo de recuperación. El tiempo máximo es de 4 días y el mínimo de 6 horas.

#### **Acerca de la estimación del VO2 máximo**

El VO2 máximo es el máximo volumen de oxígeno (en mililitros) que puedes consumir por minuto y por kilogramo de peso corporal en tu punto de máximo rendimiento. Dicho de forma sencilla, el VO2 máximo es un indicador del rendimiento atlético y debería aumentar a medida que tu forma física mejora. Firstbeat proporciona y respalda las estimaciones del VO2 máximo. Puedes utilizar el dispositivo Garmin vinculado con un monitor de frecuencia cardiaca y con un medidor de potencia para que muestre el VO2 máximo estimado para ciclismo.

#### *Obtención de la estimación del consumo máximo de oxígeno*

Para poder ver tu consumo máximo de oxígeno estimado, debes colocarte el monitor de frecuencia cardiaca, instalar el medidor de potencia y vincularlos con tu dispositivo (*Vinculación de los sensores ANT+*, página 10). Si tu dispositivo incluía un monitor de frecuencia cardiaca, el dispositivo y el sensor ya estarán vinculados. Para obtener una estimación más precisa, configura el perfil del usuario (*Configuración del perfil del usuario*, página 14) y define tu frecuencia cardiaca máxima

#### (*Configuración de las zonas de frecuencia cardiaca*, página 8).

**NOTA:** en un principio, la estimación puede parecer poco precisa. Para conocer tu técnica de ciclismo, el dispositivo necesita que realices varios recorridos.

- **1** Pedalea a una intensidad alta y constante durante 20 minutos como mínimo en exteriores.
- **2** Tras realizar el recorrido, selecciona **Guard. recorr.**.
- **3** Selecciona **Menú** > **Mis estadísticas** > **VO2 máximo**.
- Tu VO2 máximo estimado representa un número y una posición en el indicador de color.

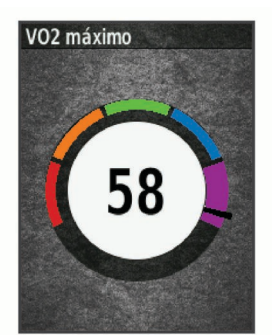

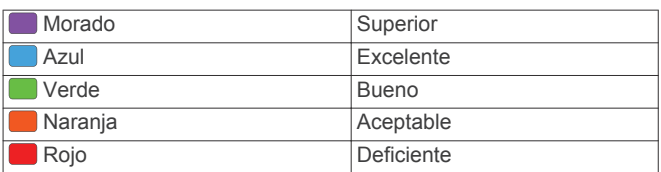

Los datos y el análisis del VO2 máximo se proporcionan con la autorización de The Cooper Institute®. Para obtener más información, consulta el apéndice (*Clasificaciones estándar del consumo máximo de oxígeno*, página 21) y visita [www.CooperInstitute.org](http://www.CooperInstitute.org).

*Consejos para la estimación del VO2 máximo para ciclismo* El éxito y la precisión del cálculo del VO2 máximo mejoran cuando, al practicar ciclismo, se realiza un esfuerzo constante y moderado, así como cuando la frecuencia cardiaca y la potencia no presentan grandes variaciones.

- Antes de iniciar el recorrido, comprueba que el dispositivo, el monitor de frecuencia cardiaca y el medidor de potencia funcionen correctamente, estén vinculados y tengan suficiente batería.
- Durante el recorrido de 20 minutos, mantén tu frecuencia cardiaca por encima del 70 % de tu frecuencia cardiaca máxima.
- Durante el recorrido de 20 minutos, intenta mantener una potencia constante.
- Evita los terrenos irregulares.
- Evita hacer recorridos en grupos en los que se suele ir a rebufo.

#### **Configuración de las zonas de frecuencia cardiaca**

El dispositivo utiliza la información de tu perfil de usuario de la configuración inicial para determinar tus zonas de frecuencia cardiaca. Puedes ajustar manualmente las zonas de frecuencia cardiaca en función de tus objetivos de entrenamiento (*Objetivos de entrenamiento*, página 9). Para obtener la máxima exactitud en los datos de calorías durante la actividad, debes configurar tu frecuencia cardiaca máxima, frecuencia cardiaca en reposo y zonas de frecuencia cardiaca.

- **1** Selecciona **Menú** > **Mis estadísticas** > **Zonas entrenamiento** > **Zonas frecuen. cardiaca**.
- **2** Introduce tus valores de frecuencia cardiaca máxima y en reposo.

Los valores de las zonas se actualizan automáticamente, aunque también puedes modificarlos de forma manual.

- **3** Selecciona **Según:**.
- **4** Selecciona una opción:
	- Selecciona **PPM** para consultar y editar las zonas en pulsaciones por minuto.
	- Selecciona **% máximo** para consultar y editar las zonas como porcentaje de tu frecuencia cardiaca máxima.
	- Selecciona % FCR para consultar y editar las zonas como porcentaje de tu frecuencia cardiaca en reposo.

#### *Acerca de las zonas de frecuencia cardiaca*

Muchos atletas utilizan las zonas de frecuencia cardiaca para medir y aumentar su potencia cardiovascular y mejorar su forma física. Una zona de frecuencia cardiaca es un rango fijo de pulsaciones por minuto. Las cinco zonas de frecuencia cardiaca que se suelen utilizar están numeradas del 1 al 5 según su creciente intensidad. Por lo general, estas zonas se calculan según los porcentajes de tu frecuencia cardiaca máxima.

#### *Objetivos de entrenamiento*

Conocer las zonas de frecuencia cardiaca puede ayudarte a medir y a mejorar tu forma de realizar ejercicio ya que te permite comprender y aplicar estos principios.

- La frecuencia cardiaca es una medida ideal de la intensidad del ejercicio.
- El entrenamiento en determinadas zonas de frecuencia cardiaca puede ayudarte a mejorar la capacidad y potencia cardiovasculares.
- Conocer las zonas de frecuencia cardiaca puede evitar que realices un entrenamiento excesivo y disminuir la posibilidad de que te lesiones.

Si conoces tu frecuencia cardiaca máxima, puedes utilizar la tabla (*Cálculo de las zonas de frecuencia cardiaca*, página 21) para determinar la zona de frecuencia cardiaca que mejor se ajuste a tus objetivos de entrenamiento.

Si no dispones de esta información, utiliza una de las calculadoras disponibles en Internet. Algunos gimnasios y centros de salud pueden realizar una prueba que mide la frecuencia cardiaca máxima. La frecuencia cardiaca máxima predeterminada es 220 menos tu edad.

#### **Sugerencias para los datos erróneos del monitor de frecuencia cardiaca**

Si los datos del monitor de frecuencia cardiaca son incorrectos o no aparecen, puedes probar con estas sugerencias.

- Vuelve a humedecer los electrodos y los parches de contacto (si corresponde).
- Aprieta la correa sobre el pecho.
- Calienta de 5 a 10 minutos.
- Sigue las instrucciones para el cuidado del dispositivo (*Cuidados del monitor de frecuencia cardiaca*, página 17).
- Ponte una camiseta de algodón o humedece bien la correa por ambos lados.

Los tejidos sintéticos que se froten o rocen con el monitor de frecuencia cardiaca pueden producir electricidad estática que interfiere con las señales de frecuencia cardiaca.

• Aléjate de las fuentes que puedan interferir con el monitor de frecuencia cardiaca.

Entre las fuentes de interferencias se pueden encontrar: campos electromagnéticos intensos, algunos sensores inalámbricos de 2,4 GHz, líneas de alta tensión muy potentes, motores eléctricos, hornos, hornos microondas, teléfonos inalámbricos de 2,4 GHz y puntos de acceso a redes LAN inalámbricas.

### **Instalación del sensor de velocidad**

**NOTA:** si no tienes este sensor, puedes omitir la tarea. **SUGERENCIA:** Garmin te recomienda colocar la bici en un soporte durante la instalación del sensor.

- **1** Coloca y sujeta el sensor de velocidad en la parte superior del buje de la rueda.
- 2 Pasa la correa 1 alrededor del buje y fíjala en el enganche ② del sensor.

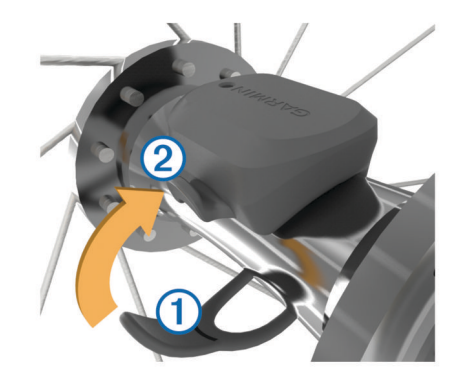

El sensor puede quedar inclinado si se instala en un buje asimétrico. Esto no afecta al funcionamiento.

**3** Gira la rueda para comprobar si tiene espacio.

El sensor no debe entrar en contacto con ninguna otra parte de la bici.

**NOTA:** el LED parpadea en verde durante cinco segundos para indicar la actividad al pasar de dos revoluciones.

### **Instalación del sensor de cadencia**

**NOTA:** si no tienes este sensor, puedes omitir la tarea.

**SUGERENCIA:** Garmin te recomienda colocar la bici en un soporte durante la instalación del sensor.

**1** Selecciona la correa del tamaño que mejor se ajuste a la biela (1).

La correa que elijas debe ser la que más ajustada quede alrededor de la biela.

- **2** Por el lado contrario al piñón, coloca y sujeta la parte plana del sensor de cadencia en la parte interior de la biela.
- **3** Pasa las correas ② alrededor de la biela y fíjalas a los enganches 3 del sensor.

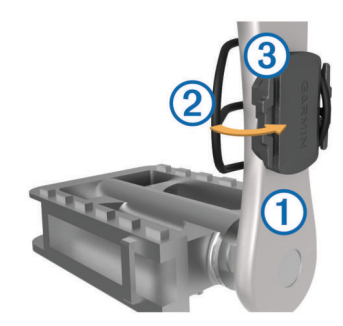

**4** Gira la biela para comprobar el espacio libre. Ni el sensor ni las correas deben entrar en contacto con ninguna parte de la bicicleta ni con el zapato.

**NOTA:** el LED parpadea en verde durante cinco segundos para indicar la actividad al pasar de dos revoluciones.

**5** Realiza un recorrido de prueba de 15 minutos y comprueba que el sensor y las correas no resultan dañados.

#### **Acerca de los sensores de velocidad y cadencia**

Los datos del sensor de cadencia se graban siempre. Si no hay ningún sensor de velocidad y cadencia vinculado al dispositivo,

se utilizan los datos del GPS para calcular la velocidad y la distancia.

La cadencia es tu ritmo de pedaleo o "giro" medido por el número de revoluciones de la biela por minuto (rpm).

#### **Media de datos de cadencia o potencia**

La configuración de media de datos distintos de cero está disponible si estás entrenando con un sensor de cadencia o medidor de potencia opcional. La configuración predeterminada excluye los valores de cero que aparecen cuando no estás pedaleando.

Puedes cambiar el valor de este ajuste (*Configuración de grabación de datos*, página 16).

### **Vinculación de los sensores ANT+**

Para poder realizar la vinculación, debes ponerte el monitor de frecuencia cardiaca o instalar el sensor.

La vinculación consiste en conectar sensores inalámbricos ANT+; por ejemplo, conectar un monitor de frecuencia cardiaca a tu dispositivo Garmin.

**1** Coloca el dispositivo a menos de 3 m (10 ft) del sensor.

**NOTA:** aléjate 10 m (33 ft) de los sensores ANT+ de otros ciclistas mientras se realiza la vinculación.

**2** Selecciona **Menú** > **Configuración** > **Sensores** > **Añadir sensor**.

**3** Selecciona una opción:

- Seleccionar un tipo de sensor.
- Selecciona **Buscar todo** para buscar sensores cercanos. Aparecerá una lista de los sensores disponibles.
- 
- **4** Selecciona un sensor o más para vincularlo con tu dispositivo.
- **5** Selecciona **Añadir sensor**.

Cuando el sensor está vinculado a tu dispositivo, el estado del sensor es Conectado. Puedes personalizar un campo de datos para mostrar los datos del sensor.

### **Entrenamiento con medidores de potencia**

- Visita [www.garmin.com/intosports](http://www.garmin.com/intosports) para obtener una lista de sensores ANT+ compatibles con tu dispositivo (como Vector™).
- Para obtener más información, consulta el manual del usuario del medidor de potencia.
- Ajusta tus zonas de potencia a tus objetivos y necesidades (*Configuración de las zonas de potencia*, página 10).
- Utiliza las alertas de escala para recibir una notificación cuando alcances una zona de potencia específica (*Configuración de alertas de escala*, página 15).
- Personaliza los campos de datos de potencia (*Personalización de las pantallas de datos*, página 14).

#### **Configuración de las zonas de potencia**

Los valores de las zonas son valores predeterminados y puede que no se ajusten a tus necesidades personales. Puedes ajustar las zonas manualmente en el dispositivo o utilizando Garmin Connect. Si conoces tu valor de FTP (umbral de potencia funcional), puedes introducirlo y dejar que el software calcule tus zonas de potencia automáticamente.

- **1** Selecciona **Menú** > **Mis estadísticas** > **Zonas entrenamiento** > **Zonas de potencia**.
- **2** Introduce tu valor de FTP.
- **3** Selecciona **Según:**.
- **4** Selecciona una opción:
	- Selecciona **vatios** para consultar y editar las zonas en vatios.

• Selecciona **% FTP** para consultar y editar las zonas como porcentaje de tu umbral de potencia funcional.

#### **Calibrar el medidor de potencia**

Para poder calibrar tu medidor de potencia, debes instalarlo, vincularlo con tu dispositivo y comenzar a grabar datos activamente con él.

Para obtener instrucciones de calibración específicas para tu medidor de potencia, consulta las instrucciones del fabricante.

- **1** Selecciona **Menú** > **Configuración** > **Sensores**.
- **2** Selecciona tu medidor de potencia.
- **3** Selecciona **Calibrar**.
- **4** Mantén activo el medidor de potencia pedaleando hasta que aparezca un mensaje.
- **5** Sigue las instrucciones que se muestran en la pantalla.

#### **Potencia de los pedales**

Vector mide la potencia de los pedales.

Vector mide la fuerza que aplicas varios cientos de veces por segundo. Vector también mide tu cadencia o velocidad de pedaleo. Al comparar la fuerza, la dirección de la fuerza, la rotación de la biela y el tiempo, Vector puede determinar la potencia (vatios). Dado que Vector mide de forma independiente la potencia de la pierna izquierda y de la derecha, registra el equilibrio de potencia izquierda/derecha.

**NOTA:** el sistema Vector S no registra el equilibrio de potencia izquierda/derecha.

#### **Dinámica de ciclismo**

La métrica de la dinámica del ciclismo mide cómo aplicas potencia en la pedalada y dónde la aplicas sobre el pedal, lo que te permite entender tu forma específica de montar. Entender cómo y dónde produces energía te permite entrenar de forma más eficaz y evaluar tu postura en la bicicleta.

#### *Uso de la dinámica de ciclismo*

Para poder utilizar las dinámicas de ciclismo, debes vincular el medidor de potencia Vector con tu dispositivo (*Vinculación de los sensores ANT+*, página 10).

**NOTA:** el registro de la dinámica de ciclismo utiliza memoria adicional del dispositivo.

- **1** Realiza un recorrido.
- **2** Desplázate a la pantalla de la dinámica de ciclismo para ver tu fase de potencia máxima  $\circled{1}$ , la fase de potencia total  $\circled{2}$  y la desviación del centro de la superficie (3).

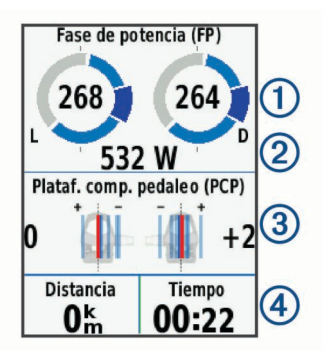

**3** Si es necesario, selecciona  $\Theta$  > **Campos de datos** para cambiar un campo de datos (*Personalización de las pantallas de datos*, página 14).

**NOTA:** se pueden personalizar los dos campos de datos en la parte inferior de la pantalla 4.

Puedes enviar el recorrido a tu cuenta de Garmin Connect para ver datos adicionales de la dinámica de ciclismo (*Envío del recorrido a Garmin Connect*, página 12).

#### **Datos de la fase de potencia**

La fase de potencia es la zona del recorrido del pedal (entre el comienzo y el final del ángulo de la biela) en la que se genera una potencia positiva.

#### **Desviación del centro de la superficie**

La desviación del centro de la superficie es el lugar de la plataforma del pedal dónde aplicas fuerza.

#### **Actualización del software Vector mediante el dispositivo Edge.**

Para poder actualizar el software, debes vincular tu dispositivo Edge con tu sistema Vector.

**1** Envía los datos de tu recorrido a tu cuenta Garmin Connect (*Envío del recorrido a Garmin Connect*, página 12)

Garmin Connect busca actualizaciones de software automáticamente y las envía a tu dispositivo Edge.

- **2** Coloca el dispositivo Edge en el área de alcance (3 m) del sensor.
- **3** Gira la biela varias veces. El dispositivo Edge te solicitará que instales todas las actualizaciones de software pendiente.
- **4** Sigue las instrucciones que se muestran en la pantalla.

#### **Estimar tu FTP**

El dispositivo utiliza la información del perfil del usuario desde la instalación inicial para estimar tu potencia de umbral funcional (FTP). Para obtener un valor más preciso de la FTP, puedes realizar una prueba de la FTP utilizando un medidor de potencia vinculado (*Realizar una prueba de la FTP*, página 11) y un monitor de frecuencia cardiaca.

#### Selecciona **Menú** > **Mis estadísticas** > **FTP**.

Tu FTP aparece como un valor medido en vatios por kilogramo, la salida de potencia en vatios y una posición en el indicador de color.

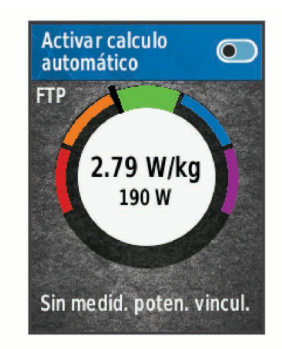

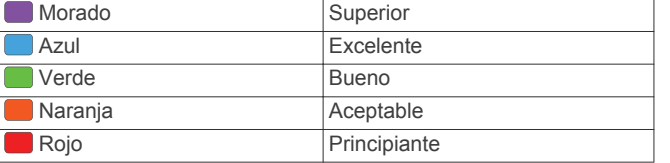

Para más información, consulta el apéndice (*Clasificación de FTP*, página 21).

#### *Realizar una prueba de la FTP*

Para poder realizar una prueba que determine tu umbral de potencia funcional (FTP), debes tener un medidor de potencia y un monitor de frecuencia cardiaca vinculados (*Vinculación de los sensores ANT+*, página 10).

- **1** Selecciona **Menú** > **Mis estadísticas** > **FTP** > **Prueba de FTP** > **Ir**.
- 2 Selecciona **p** para iniciar el cronómetro.

Después de empezar el recorrido, el dispositivo te mostrará cada etapa de la prueba, el objetivo, y los datos de potencia actuales. Aparecerá un mensaje cuando se complete la prueba.

- 3 Selecciona para detener el temporizador.
- **4** Selecciona **Guard. recorr.**.

Tu FTP aparece como un valor medido en vatios por kilogramo, la salida de potencia en vatios y la posición en el indicador de color.

#### *Calcular automáticamente la FTP*

Para poder realizar una prueba que determine tu umbral de potencia funcional (FTP), debes tener un medidor de potencia y un monitor de frecuencia cardiaca vinculados (*Vinculación de los sensores ANT+*, página 10).

- **1** Pedalea a una intensidad alta y constante durante 20 minutos como mínimo en exteriores.
- **2** Después de realizar el recorrido, selecciona **Guard. recorr.**.
- **3** Selecciona **Menú** > **Mis estadísticas** > **FTP**.

Tu FTP aparece como un valor medido en vatios por kilogramo, la salida de potencia en vatios y la posición en el indicador de color.

### **Usar sistemas de cambio electrónico**

Para poder utilizar sistemas de cambio electrónico compatibles, como los sistemas de cambio Shimano® Di2™, debes vincularlos con tu dispositivo (*Vinculación de los sensores ANT+*, página 10). Puedes personalizar los campos de datos opcionales (*Personalización de las pantallas de datos*, página 14). El dispositivo Edge 520 muestra los valores de ajuste actuales cuando el sensor se encuentra en el modo de ajuste.

### **Conocer la situación alrededor**

El dispositivo Edge se puede usar con el dispositivo Varia Vision™, las luces inteligentes para bicicleta Varia™ y con el radar retrovisor para conocer mejor la situación alrededor. Consulta el manual del usuario del dispositivo Varia para obtener más información.

**NOTA:** puede que tengas que actualizar el software Edge antes de poder realizar la vinculación de dispositivos Varia (*Actualización del software*, página 18).

### **Uso de la báscula**

Si tienes una báscula compatible ANT+ , el dispositivo puede leer los datos de la báscula.

**1** Selecciona **Menú** > **Configuración** > **Sensores** > **Añadir sensor** > **Báscula**.

Aparece un mensaje cuando se encuentra la báscula.

**2** Sube a la báscula cuando se indique.

**NOTA:** si usas una báscula corporal, quítate los zapatos y los calcetines para asegurarte de que se lean y se registren los parámetros corporales.

**3** Baja de la báscula cuando se indique. **SUGERENCIA:** si se produce un error, baja de la báscula. Sube cuando se indique.

#### **Datos de la báscula inteligente Garmin Index™**

Si tienes un dispositivo Garmin Index, los datos de la báscula más recientes se almacenan en tu cuenta de Garmin Connect. La próxima vez que conectes el dispositivo Edge 520 a tu cuenta de Garmin Connect, los datos de peso se actualizarán en tu perfil de usuario de Edge 520.

# **Historial**

El historial incluye información sobre el tiempo, la distancia, las calorías, la velocidad, las vueltas, la altura y el sensor ANT+ opcional.

**NOTA:** el historial no se graba mientras el temporizador se encuentra detenido o en pausa.

Cuando la memoria del dispositivo esté llena, se mostrará un mensaje. El dispositivo no borra ni sobrescribe automáticamente el historial. Carga de forma periódica el historial en Garmin Connect para llevar un seguimiento de los datos de todos tus recorridos.

### **Visualización del recorrido**

- **1** Selecciona **Menú** > **Historial** > **Recorridos**.
- **2** Selecciona un recorrido.
- **3** Selecciona una opción.

#### **Visualización del tiempo en cada zona de entrenamiento**

Para poder ver tu tiempo en cada zona de entrenamiento, debes vincular tu dispositivo con un monitor de frecuencia cardiaca o un medidor de potencia compatibles, completar una actividad y guardarla.

La visualización del tiempo en cada zona de frecuencia cardíaca y zona de potencia puede ayudarte a ajustar la intensidad del entrenamiento. Puedes ajustar tus zonas de potencia (*Configuración de las zonas de potencia*, página 10) y tus zonas de frecuencia cardiaca (*Configuración de las zonas de frecuencia cardiaca*, página 8) a tus objetivos y necesidades. Puedes personalizar un campo de datos para mostrar tu tiempo en la zona de entrenamiento durante el recorrido

(*Personalización de las pantallas de datos*, página 14).

- **1** Selecciona **Menú** > **Historial** > **Recorridos**.
- **2** Selecciona un recorrido.
- **3** Selecciona **Tiempo en zonas**.
- **4** Selecciona una opción.

#### **Borrado de recorridos**

- **1** Selecciona **Menú** > **Historial** > **Recorridos** > **Borrar**.
- **2** Selecciona uno o más recorridos para borrar.
- **3** Selecciona **Borrar recorridos** > **Aceptar**.

### **Visualización de los datos totales**

Puedes ver los datos acumulados que has guardado en el dispositivo incluyendo el número de recorridos, tiempo, distancia y calorías.

- **1** Selecciona **Menú** > **Historial** > **Totales**.
- **2** Selecciona una opción para ver en el dispositivo los totales del perfil de actividad.

#### **Borrado de los totales de los datos**

- **1** Selecciona **Menú** > **Historial** > **Totales** > **Borrar totales**.
- **2** Selecciona una opción:
	- Selecciona **Borrar todos los totales** para borrar todos los datos del historial.
	- Selecciona un perfil de actividad para borrar los datos totales acumulados para un solo perfil.

**NOTA:** con esta acción no se borra ninguna actividad guardada.

**3** Selecciona **Aceptar**.

# **Envío del recorrido a Garmin Connect**

#### *AVISO*

Para evitar la corrosión, seca totalmente el puerto USB, la tapa de goma y la zona que la rodea antes de cargar el dispositivo o conectarlo a un ordenador.

**1** Levanta la tapa de goma  $\oplus$  del puerto USB  $\otimes$ .

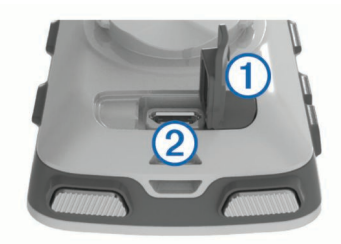

- **2** Enchufa el extremo pequeño del cable USB en el puerto USB del dispositivo.
- **3** Conecta el extremo grande del cable USB a un puerto USB del ordenador.
- **4** Visita [www.garminconnect.com/start.](http://www.garminconnect.com/start)
- **5** Sigue las instrucciones que se muestran en la pantalla.

#### **Garmin Connect**

Puedes mantener contacto con tus amigos en Garmin Connect. Garmin Connect te ofrece las herramientas para hacer el seguimiento, analizar, compartir y animaros mutuamente. Registra los eventos que tengan lugar en tu activo estilo de vida, como carreras, paseos, recorridos, baños, excursiones, triatlones y mucho más. Para registrarte y obtener una cuenta gratuita, visita [www.garminconnect.com/start](http://www.garminconnect.com/start).

- **Guarda tus actividades**: una vez que hayas finalizado una actividad y la hayas guardado en tu dispositivo, podrás cargarla en Garmin Connect y almacenarla durante todo el tiempo que desees.
- **Analiza tus datos**: puedes ver más información detallada sobre tu actividad, por ejemplo, información relativa al tiempo, la distancia, la altura, la frecuencia cardiaca, las calorías quemadas, la cadencia, un mapa de vista aérea, tablas de ritmo y velocidad e informes personalizables.

**NOTA:** determinados datos requieren un accesorio opcional, como un monitor de frecuencia cardiaca.

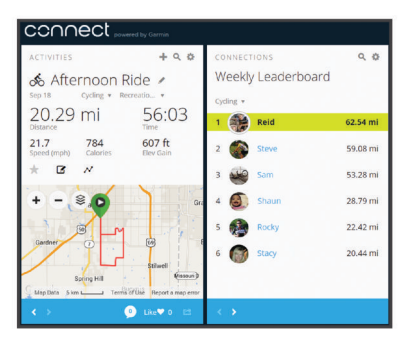

- **Planifica tu entrenamiento**: puedes establecer metas deportivas y cargar uno de los planes de entrenamiento diarios.
- **Comparte tus actividades**: puedes estar en contacto con tus amigos y seguir las actividades de cada uno de ellos o publicar enlaces a tus actividades en tus páginas de redes sociales favoritas.

#### **Funciones de conexión Bluetooth®**

El dispositivo Edge cuenta con varias funciones de conexión Bluetooth para tu dispositivo de ejercicio o smartphone compatible. Algunas funciones requieren la instalación de Garmin Connect Mobile en el smartphone. Visita

[www.garmin.com/intosports/apps](http://www.garmin.com/intosports/apps) para obtener más información.

**NOTA:** el dispositivo debe estar conectado a tu smartphone con Bluetooth para que te puedas beneficiar de determinadas funciones.

**LiveTrack**: permite que tus familiares y amigos puedan seguir tus carreras y actividades de entrenamiento en tiempo real. Puedes invitar a tus seguidores a través del correo

electrónico o de las redes sociales, lo que les permitirá ver tus datos en tiempo real en una página de seguimiento de Garmin Connect.

- **Carga de actividades en Garmin Connect**: envía tu actividad de forma automática a Garmin Connect en cuanto terminas de grabarla.
- **Descargas de trayectos y de sesiones de entrenamiento de Garmin Connect**: te permite buscar actividades en Garmin Connect con tu smartphone y enviarlas a tu dispositivo.
- **Transferencias entre dispositivos**: te permite transferir archivos de forma inalámbrica a otro dispositivo Edge compatible.
- **Interacciones a través de redes sociales**: te permite publicar una actualización en tu red social favorita cuando cargas una actividad en Garmin Connect.
- **Actualizaciones meteorológicas**: envía a tu dispositivo alertas e información sobre las condiciones meteorológicas en tiempo real.
- **Notificaciones**: muestra notificaciones y mensajes del teléfono en tu dispositivo.

#### *Vincular el smartphone*

- **1** Visita [www.garmin.com/intosports/apps](http://www.garmin.com/intosports/apps) y descarga la aplicación Garmin Connect Mobile en tu smartphone.
- **2** Sitúa tu smartphone a menos de 10 m (33 ft) de tu dispositivo.
- **3** En tu dispositivo, selecciona **Menú** > **Configuración** > **Bluetooth** > **Activar** > **Vincular smartphone** y sigue las instrucciones en pantalla.
- **4** Abre la aplicación Garmin Connect Mobile.
- **5** Selecciona una de las opciones para añadir el dispositivo a tu cuenta de Garmin Connect:
	- Si es el primer dispositivo que vinculas con la aplicación Garmin Connect Mobile, sigue las instrucciones que aparecen en pantalla.
	- Si ya has vinculado anteriormente otro dispositivo con la aplicación Garmin Connect Mobile, en el menú de configuración, selecciona **Dispositivos** > + en la aplicación Garmin Connect Mobile, y sigue las instrucciones que aparecen en la pantalla.
- **6** Sigue las instrucciones que aparecen en la pantalla para activar las notificaciones del teléfono (opcional).

**NOTA:** las notificaciones del teléfono requieren un smartphone compatible equipado con la tecnología inalámbrica Bluetooth Smart. Visita [www.garmin.com/ble](http://www.garmin.com/ble) para obtener información sobre los dispositivos compatibles.

### **Transferencia de archivos a otro dispositivo Edge.**

Puedes transferir trayectos, segmentos y sesiones de entrenamiento inalámbricamente desde un dispositivo Edge compatible a otro utilizando la tecnología Bluetooth.

- **1** Enciende ambos dispositivos Edge y colócalos en la zona de alcance mutuo (3 m).
- **2** Desde el dispositivo que contiene los archivos, selecciona **Menú** > **Configuración** > **Transferencias entre dispositivos** > **Compartir archivos**.
- **3** Selecciona el tipo de archivo para compartir
- **4** Selecciona uno o más archivos para transferir.
- **5** Desde el dispositivo que recibes los archivos, selecciona **Menú** > **Configuración** > **Transferencias entre dispositivos**.
- **6** Selecciona una conexión cercana.
- **7** Selecciona uno o más archivos para recibir.

Aparecerá un mensaje en ambos dispositivos después de completarse la transferencia.

### **Grabación de datos**

El dispositivo utiliza grabación inteligente. Graba los puntos clave en los que cambias de dirección, velocidad o frecuencia cardiaca.

Cuando el medidor de potencia está vinculado, el dispositivo graba un punto cada segundo. La grabación de un punto cada segundo proporciona un recorrido extremadamente detallado y utiliza más memoria disponible.

Para obtener más información sobre el promedio de datos de cadencia y potencia, consulta *Media de datos de cadencia o potencia*, página 10.

### **Gestión de datos**

**NOTA:** el dispositivo no es compatible con Windows® 95, 98, Me, Windows NT<sup>®</sup> ni Mac<sup>®</sup> OS 10.3, ni con ninguna versión anterior.

#### **Conexión del dispositivo a un ordenador**

#### *AVISO*

Para evitar la corrosión, seca totalmente el puerto USB, la tapa de goma y la zona que la rodea antes de cargar el dispositivo o conectarlo a un ordenador.

- **1** Levanta la tapa de goma del puerto mini-USB.
- **2** Conecta el extremo pequeño del cable USB al puerto mini‑USB.
- **3** Conecta el extremo grande del cable USB a un puerto USB del ordenador.

El dispositivo aparecerá como una unidad extraíble en Mi PC en equipos Windows y como un volumen montado en equipos Mac.

#### **Transferencia de archivos al dispositivo**

**1** Conecta el dispositivo al ordenador.

En ordenadores Windows, el dispositivo aparece como una unidad extraíble o un dispositivo portátil. En ordenadores Mac el dispositivo aparece como un volumen montado.

**NOTA:** es posible que algunos ordenadores con varias unidades en red no muestren las unidades del dispositivo adecuadamente. Consulta la documentación del sistema operativo para obtener más información sobre cómo asignar la unidad.

- **2** En el ordenador, abre el explorador de archivos.
- **3** Selecciona un archivo.
- **4** Selecciona **Editar** > **Copiar**.
- **5** Abre el dispositivo portátil, unidad o volumen correspondiente al dispositivo.
- **6** Ve a una carpeta.
- **7** Selecciona **Editar** > **Pegar**.

El archivo aparece en la lista de archivos de la memoria del dispositivo.

#### **Eliminación de archivos**

#### *AVISO*

Si no conoces la función de un archivo, no lo borres. La memoria del dispositivo contiene archivos de sistema importantes que no se deben borrar.

- **1** Abre la unidad o el volumen **Garmin**.
- **2** Si es necesario, abre una carpeta o volumen.
- **3** Selecciona un archivo.
- **4** Pulsa la tecla **Suprimir** en el teclado.

#### **Desconexión del cable USB**

Si el dispositivo está conectado al ordenador como unidad o volumen extraíble, debes desconectarlo del ordenador de forma segura para evitar la pérdida de datos. Si el dispositivo está conectado al ordenador Windows como dispositivo portátil, no es necesario desconectarlo de forma segura.

- **1** Realiza una de estas acciones:
	- Para ordenadores con Windows, selecciona el icono **Quitar hardware de forma segura** situado en la bandeja del sistema y, a continuación, selecciona el dispositivo.
	- Para ordenadores con Mac, arrastra el icono del volumen a la papelera.
- **2** Desconecta el cable del ordenador.

# **Personalización del dispositivo**

### **Funciones de Connect IQ™ para descargar**

Puedes añadir funciones de Connect IQ al dispositivo desde Garmin u otros proveedores a través de la aplicación Garmin Connect Mobile. Puedes personalizar tu dispositivo con campos de datos, widgets y aplicaciones.

- **Campos de datos**: te permiten descargar nuevos campos para mostrar los datos del sensor, la actividad y el historial de nuevas y distintas maneras. Puedes añadir campos de datos de Connect IQ a las páginas y funciones integradas.
- **Widgets**: ofrecen información de un vistazo, incluidos los datos y las notificaciones del sensor.
- **Aplicaciones**: añaden funciones interactivas al dispositivo, como nuevos tipos de actividades de fitness y al aire libre.

### **Perfiles**

Con Edge puedes personalizar tu dispositivo de varias formas, por ejemplo, mediante perfiles. Los perfiles son un conjunto de parámetros de configuración que te permiten optimizar tu dispositivo en función de la actividad realizada. Por ejemplo, puedes crear diferentes ajustes y vistas para entrenar o practicar ciclismo de montaña.

Cuando estás utilizando un perfil y cambias la configuración, como los campos de datos o las unidades de medida, los cambios se guardan automáticamente como parte del perfil.

- **Perfiles de la actividad**: puedes crear perfiles de la actividad para cada tipo de ciclismo que practiques. Por ejemplo, puedes crear un perfil de actividad independiente para los entrenamientos, las carreras o el ciclismo de montaña. El perfil de la actividad incluye las páginas de datos personalizadas, los totales de las actividades, las alertas, las zonas de entrenamiento (como la frecuencia cardíaca y la velocidad), la configuración de entrenamiento (como Auto Pause® y Auto Lap® ) y la configuración de navegación.
- **Perfil del usuario**: puedes actualizar la configuración de sexo, edad, peso, altura y deportista habitual. El dispositivo utiliza esta información para calcular los datos exactos del recorrido.

#### **Configuración del perfil del usuario**

puedes actualizar la configuración de sexo, edad, peso, altura y deportista habitual. El dispositivo utiliza esta información para calcular los datos exactos del recorrido.

- **1** Selecciona **Menú** > **Mis estadísticas** > **Perfil del usuario**.
- **2** Selecciona una opción.

#### **Acerca de los deportistas habituales**

Un deportista habitual es una persona que entrena de forma intensa desde hace muchos años (exceptuando periodos de lesiones menores) y tiene una frecuencia cardiaca en reposo de 60 pulsaciones por minuto (ppm) o menor.

### **Acerca de la configuración de entrenamiento**

Las siguientes configuraciones y opciones te permiten personalizar tu dispositivo en función de las necesidades de entrenamiento. Estas configuraciones se guardan en un perfil de actividad. Por ejemplo puedes configurar alertas de tiempo para tu perfil de carreras y puedes configurar un activador de posición Auto Lap para tu perfil de ciclismo de montaña.

#### **Actualizar el perfil de la actividad**

Puedes personalizar diez perfiles de actividad. Puedes personalizar la configuración y los campos de datos de una actividad o ruta concretas.

- **1** Selecciona **Menú** > **Configuración** > **Perfiles de la actividad**.
- **2** Selecciona una opción:
	- Selecciona un perfil.
	- Selecciona **Crear nuevo** para añadir un nuevo perfil.
- **3** Si fuera necesario, edita el nombre y color para el perfil.
- **4** Selecciona una opción:
	- Selecciona **Pantallas de datos** para personalizar las pantallas y los campos de datos (*Personalización de las pantallas de datos*, página 14).
	- Selecciona **Tipo de recorrido predeterminado** para configurar el tipo de recorrido habitual de este perfil de actividad, como ir al trabajo.

**SUGERENCIA:** tras un recorrido que no es habitual, puedes actualizar manualmente el tipo de recorrido. Los datos precisos del tipo de recorrido son importantes para crear trayectos adecuados para ir en bicicleta.

- Selecciona **Modo GPS** para apagar el GPS (*Entrenamiento en interiores*, página 7) o cambiar la configuración del satélite (*Cambiar la configuración del satélite*, página 15).
- Selecciona **Mapa** para personalizar la configuración del mapa (*Configuración del mapa*, página 15).
- Selecciona **Alertas** para personalizar tus alertas de entrenamiento (*Alertas*, página 15).
- Selecciona **Funciones automáticas** > **Auto Lap** para configurar cómo se activan las vueltas (*Marcar vueltas por posición*, página 15).
- Selecciona **Funciones automáticas** > **Auto Pause** para cambiar cuando el temporizador introduzca la pausa de forma automática (*Uso de Auto Pause*, página 16).
- Selecciona **Funciones automáticas** > **Suspensión automática**para entrar automáticamente en modo suspensión tras cinco minutos de inactividad (*Uso de Suspensión automática*, página 16).
- Selecciona **Funciones automáticas** > **Desplazamiento aut.** para personalizar la visualización de las pantallas de datos de entrenamiento cuando se está ejecutando el temporizador (*Uso del cambio de pantalla automático*, página 16).
- Selecciona **Notificación comienzo** para personalizar el modo de notificación de comienzo (*Cambio de la notificación de comienzo*, página 16).

Todos los cambios se guardan en el perfil de actividad.

#### **Personalización de las pantallas de datos**

Puedes personalizar las pantallas de datos para cada perfil de actividad.

- **1** Selecciona **Menú** > **Configuración** > **Perfiles de la actividad**.
- **2** Selecciona un perfil.
- **3** Selecciona **Pantallas de datos**.
- **4** Selecciona una pantalla de datos.
- **5** Si es necesario, activa la pantalla de datos.
- **6** Selecciona el número de campos de datos que desees ver en la pantalla.
- **7** Selecciona un campo de datos para cambiarlo.

#### **Cambiar la configuración del satélite**

Para aumentar el rendimiento en entornos difíciles y conseguir más rápidamente una ubicación de la posición GPS, puedes activar GPS y GLONASS. Utilizar GPS y GLONASS conjuntamente hace que la autonomía de la batería sea más rápida que si se utiliza solo GPS.

- **1** Selecciona **Menú** > **Configuración** > **Perfiles de la actividad**.
- **2** Selecciona un perfil.
- **3** Selecciona **Modo GPS**.
- **4** Selecciona una opción.

#### **Configuración del mapa**

Selecciona **Menú** > **Configuración** > **Perfiles de la actividad**, selecciona un perfil y selecciona **Mapa**.

**Orientación**: ajusta cómo se muestra el mapa en la pantalla.

**Zoom automático**: selecciona automáticamente el nivel de zoom del mapa. Cuando la opción Desactivado está seleccionada, debes acercar y alejar la imagen manualmente.

**Texto guía**: configúralo cuando se muestren las indicaciones.

#### *Cambio de la orientación del mapa*

- **1** Selecciona **Menú** > **Configuración** > **Perfiles de la actividad**.
- **2** Selecciona un perfil.
- **3** Selecciona **Mapa** > **Orientación**.
- **4** Selecciona una opción:
	- Selecciona **Norte arriba** para mostrar el norte en la parte superior de la página.
	- Selecciona **Track arriba** para mostrar la dirección de desplazamiento actual en la parte superior de la página.
	- Selecciona **Modo 3D** para mostrar el mapa en tres dimensiones.

#### **Alertas**

Puedes utilizar las alertas para entrenar con el fin de conseguir un objetivo determinado de tiempo, distancia, calorías, frecuencia cardiaca, cadencia y potencia. La configuración de alerta se guarda con tu perfil de actividad.

#### *Configuración de alertas de escala*

Si tienes un monitor de frecuencia cardiaca opcional, sensor de cadencia o medidor de potencia, puedes configurar alertas de escala. Una alerta de escala te avisa si la medición del dispositivo está por encima o por debajo de una escala de valores específica. Por ejemplo, puedes configurar el dispositivo para alertarte cuando tu cadencia sea inferior a 40 rpm y superior a 90 rpm. También puedes utilizar una zona de entrenamiento (*Zonas de entrenamiento*, página 7) para la alerta de escala.

- **1** Selecciona **Menú** > **Configuración** > **Perfiles de la actividad**.
- **2** Selecciona un perfil.
- **3** Selecciona **Alertas**.
- **4** Selecciona **Alerta frec. cardiaca**, **Alerta de cadencia**, o **Alerta de potencia**.
- **5** Si es necesario, activa la alerta.
- **6** Introduce los valores mínimo y máximo o selecciona las zonas.
- **7** Si es necesario, elige  $\checkmark$ .

Cada vez que superas el límite superior o inferior de la escala especificada, aparece un mensaje. El dispositivo también emite un sonido si se activan los tonos audibles (*Encendido y apagado de los tonos del dispositivo*, página 17).

#### *Configuración de una alerta periódica*

Una alerta periódica te avisa cada vez que el dispositivo registra un valor o intervalo específicos. Por ejemplo, puedes configurar el dispositivo para que te avise cada 30 minutos.

- **1** Selecciona **Menú** > **Configuración** > **Perfiles de la actividad**.
- **2** Selecciona un perfil.
- **3** Selecciona **Alertas**.
- **4** Selecciona **Alerta de tiempo**, **Alerta de distancia**, o **Alerta de calorías**.
- **5** Activa la alerta.
- **6** Introduce un valor.
- 7 Selecciona /

Cada vez que alcances un valor de alerta, aparecerá un mensaje. El dispositivo también emite un sonido si se activan los tonos audibles (*Encendido y apagado de los tonos del dispositivo*, página 17).

#### **Auto Lap**

#### *Marcar vueltas por posición*

Puedes usar la función Auto Lap para marcar automáticamente la vuelta en una posición específica. Este ajuste resulta útil para comparar tu rendimiento con respecto a distintas partes de un recorrido (por ejemplo, un largo ascenso o un sprint de entrenamiento). Durante los trayectos, puedes utilizar la opción Por posición para activar vueltas en todas las posiciones de vueltas guardadas en el recorrido.

- **1** Selecciona **Menú** > **Configuración** > **Perfiles de la actividad**.
- **2** Selecciona un perfil.
- **3** Selecciona **Funciones automáticas** > **Auto Lap** > **Activar Auto Lap** > **Por posición** > **Vuelta en**.
- **4** Selecciona una opción:
	- Selecciona **Sólo Lap** para activar el contador de vueltas cada vez que pulses  $\bigcirc$  y cada vez que vuelvas a pasar por cualquiera de esas ubicaciones.
	- Selecciona **Inicio y Lap** para activar el contador de vueltas en la ubicación GPS al seleccionar  $\triangleright$  y en cualquier otra ubicación durante el recorrido al pulsar  $\boldsymbol{\bigtriangledown}$ .
	- Selecciona **Marcar y Lap** para activar el contador de vueltas en una ubicación específica del GPS marcada antes del recorrido, y en cualquier ubicación durante el recorrido al pulsar  $\dot{\mathbf{\nabla}}$ .
- **5** Si es necesario, personaliza los campos de datos de la vuelta (*Personalización de las pantallas de datos*, página 14).

#### *Marcar vueltas por distancia*

Puedes usar la función Auto Lap para marcar automáticamente la vuelta en una distancia específica. Este ajuste resulta útil para comparar tu rendimiento con respecto a distintas partes de un recorrido (por ejemplo, cada 10 millas o 40 kilómetros).

- **1** Selecciona **Menú** > **Configuración** > **Perfiles de la actividad**.
- **2** Selecciona un perfil.
- **3** Selecciona **Funciones automáticas** > **Auto Lap** > **Activar Auto Lap** > **Por distancia** > **Vuelta en**.
- **4** Introduce un valor.
- **5** Si es necesario, personaliza los campos de datos de la vuelta ( (*Personalización de las pantallas de datos*, página 14)).

### **Uso de Auto Pause**

Puedes utilizar Auto Pause para pausar el temporizador automáticamente cuando te detengas o cuando la velocidad caiga por debajo de un valor especificado. Este ajuste resulta útil si el trayecto incluye semáforos u otros lugares en los que debas reducir la velocidad o detenerte.

**NOTA:** el historial no se graba mientras el temporizador se encuentra detenido o en pausa.

- **1** Selecciona **Menú** > **Configuración** > **Perfiles de la actividad**.
- **2** Selecciona un perfil.
- **3** Selecciona **Funciones automáticas** > **Auto Pause**.
- **4** Si es necesario, elige **Modo de Auto Pause**.
- **5** Selecciona una opción:
	- Selecciona **Cuando me detenga** para pausar el temporizador automáticamente cuando te detengas.
	- Selecciona **Velocidad personalizada** para pausar el temporizador automáticamente cuando tu velocidad baje de un valor especificado.
- **6** Si es necesario, personaliza los campos de datos de tiempo opcionales (*Personalización de las pantallas de datos*, página 14).

El campo de datos Tiempo - Transcurrido muestra la totalidad del periodo de tiempo incluyendo el tiempo en pausa.

#### **Uso de Suspensión automática**

Puedes utilizar la función Suspensión automática para entrar automáticamente en modo suspensión tras cinco minutos de inactividad. Durante el modo suspensión, la pantalla se apaga y los sensores ANT+, Bluetooth y GPS se desconectan.

- **1** Selecciona **Menú** > **Configuración** > **Perfiles de la actividad**.
- **2** Selecciona un perfil.
- **3** Selecciona **Funciones automáticas** > **Suspensión automática**.

#### **Uso del cambio de pantalla automático**

Puedes usar la función Desplazamiento aut. para recorrer automáticamente todas las páginas de datos de entrenamiento mientras el temporizador sigue en funcionamiento.

- **1** Selecciona **Menú** > **Configuración** > **Perfiles de la actividad**.
- **2** Selecciona un perfil.
- **3** Selecciona **Funciones automáticas** > **Desplazamiento aut.**.
- **4** Selecciona una velocidad de visualización.

#### **Cambio de la notificación de comienzo**

Esta función detecta automáticamente el momento en el que el dispositivo ha adquirido satélites y está en movimiento. Es un recordatorio para iniciar el temporizador para que puedas grabar tus datos del recorrido.

- **1** Selecciona **Menú** > **Configuración** > **Perfiles de la actividad**.
- **2** Selecciona un perfil.
- **3** Selecciona **Notificación comienzo**.
- **4** Si es necesario, selecciona **Modo notif. comienzo**.
- **5** Selecciona una opción:
	- Selecciona **Una vez**.
	- Selecciona **Repetir** > **Retraso repet.** para cambiar el intervalo de repetición del recordatorio.

## **Configuración de Bluetooth**

Selecciona **Menú** > **Configuración** > **Bluetooth**.

- **Activar**: activa la tecnología inalámbrica Bluetooth.
	- **NOTA:** otra configuración de Bluetooth aparece solo cuando la tecnología inalámbrica de Bluetooth está activada.
- **Nombre descriptivo**: permite introducir un nombre descriptivo que identifique tus dispositivos con la tecnología inalámbrica Bluetooth.
- **Vincular smartphone**: conecta tu dispositivo con un smartphone compatible con Bluetooth. Esta configuración te permite utilizar funciones de conexión Bluetooth, en las que se incluyen LiveTrack y la carga de actividades en Garmin Connect.
- **Vincular con BT Smart**: conecta tu dispositivo con un smartphone compatible con tecnología inalámbrica Bluetooth Smart. Esta configuración te permite utilizar funciones de llamada y mensajería de texto.

**NOTA:** esta configuración aparece solamente cuando el dispositivo ya está vinculado con un smartphone compatible equipado con tecnología inalámbrica Bluetooth Smart.

- **Alerta llamadas y mensajes**: te permite activar las notificaciones procedentes de tu smartphone compatible.
- **Mensajes de texto y llamadas perdidas**: muestra notificaciones de teléfono procedentes de tu smartphone compatible.

### **Configuración del sistema**

Selecciona **Menú** > **Configuración** > **Sistema**.

- Configuración de la pantalla (*Configuración de la pantalla*, página 16)
- Configuración de la grabación de datos (*Configuración de grabación de datos*, página 16)
- Configuración del dispositivo (*Cambio de las unidades de medida*, página 17)
- Configuración del tono (*Encendido y apagado de los tonos del dispositivo*, página 17)
- Configuración del idioma (*Cambio del idioma del dispositivo*, página 17)

### **Configuración de la pantalla**

Selecciona **Menú** > **Configuración** > **Sistema** > **Pantalla**.

**Brillo**: permite configurar el brillo de la retroiluminación.

- **Duración retroilumin.**: permite definir el tiempo que pasa hasta que la retroiluminación se desactiva.
- **Modo de color**: permite configurar el dispositivo para mostrar colores de día o de noche. Puedes seleccionar la opción Auto para permitir que el dispositivo configure los colores de día o de noche de forma automática según la hora del día.
- **Captura de pantalla**: te permite guardar la imagen de la pantalla del dispositivo.

### **Configuración de grabación de datos**

Selecciona **Menú** > **Configuración** > **Sistema** > **Grabación de datos**.

- **Intervalo de grabación**: controla cómo registra el dispositivo los datos de la actividad. La opción Inteligente graba los puntos clave en los que cambias de dirección, velocidad o frecuencia cardiaca. La opción 1 seg graba los puntos cada segundo. Crea un registro muy detallado de tu actividad y aumenta el tamaño del archivo de actividad guardado.
- **Media de cadencia**: controla si el dispositivo incluye valores de cero para los datos de cadencia que aparecen cuando no estás pedaleando (*Media de datos de cadencia o potencia*, página 10).

**Media de potencia**: controla si el dispositivo incluye valores de cero para los datos de potencia que aparecen cuando no estás pedaleando (*Media de datos de cadencia o potencia*, página 10).

#### **Cambio de las unidades de medida**

Puedes personalizar las unidades de medida que se utilizan para la distancia, velocidad, altura, temperatura, peso, formato de posición y formato de hora.

- **1** Selecciona **Menú** > **Configuración** > **Sistema** > **Unidades**.
- **2** Selecciona un tipo de medida.
- **3** Selecciona una unidad de medida para la configuración.

#### **Encendido y apagado de los tonos del dispositivo** Selecciona **Menú** > **Configuración** > **Sistema** > **Tonos**.

#### **Cambio del idioma del dispositivo**

Selecciona **Menú** > **Configuración** > **Sistema** > **Idioma**.

#### **Cambio de los parámetros de configuración**

Puedes modificar todos los ajustes que configuraste en la configuración inicial.

- **1** Selecciona **Menú** > **Configuración** > **Sistema** > **Restablecimiento del dispositivo** > **Configuración inicial**.
- **2** Sigue las instrucciones que se muestran en la pantalla.

#### **Husos horarios**

Cada vez que enciendas el dispositivo y adquiera satélites, detectará automáticamente tu huso horario y la hora actual del día.

# **Información del dispositivo**

### **Especificaciones**

#### **Especificaciones de Edge**

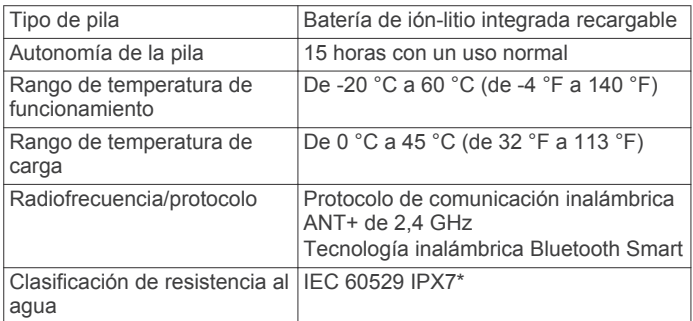

\*El dispositivo resiste la inmersión accidental en el agua a una profundidad de hasta 1 m durante 30 min. Para obtener más información, visita [www.garmin.com/waterrating.](http://www.garmin.com/waterrating)

#### **Especificaciones del monitor de frecuencia cardiaca**

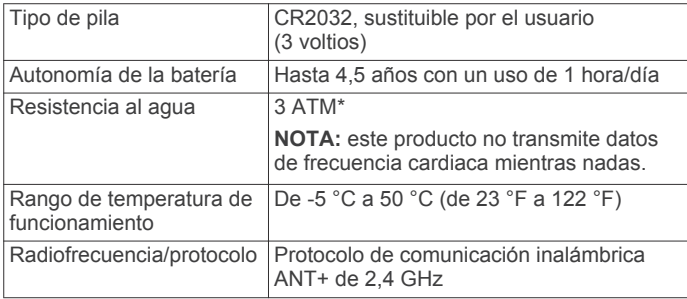

\*El dispositivo soporta niveles de presión equivalentes a una profundidad de 30 metros. Para obtener más información, visita [www.garmin.com/waterrating](http://www.garmin.com/waterrating).

#### **Especificaciones del sensor de velocidad y del sensor de cadencia**

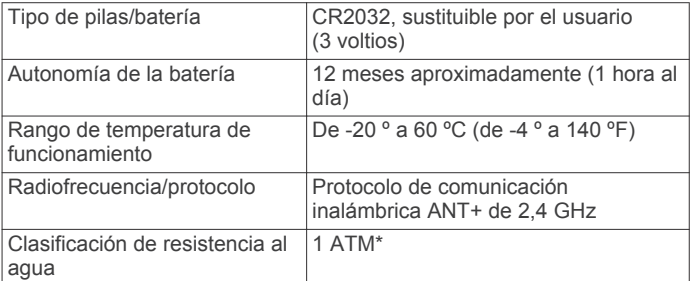

\*El dispositivo soporta niveles de presión equivalentes a una profundidad de 10 metros. Para obtener más información, visita [www.garmin.com/waterrating.](http://www.garmin.com/waterrating)

### **Cuidados del dispositivo**

*AVISO*

No guardes el dispositivo en lugares en los que pueda quedar expuesto durante periodos prolongados a temperaturas extremas, ya que podría sufrir daños irreversibles.

No utilices disolventes, productos químicos ni insecticidas que puedan dañar los componentes plásticos y acabados.

Para evitar daños en el puerto USB no olvides protegerlo firmemente con la tapa de goma.

#### **Limpieza del dispositivo**

- **1** Limpia el dispositivo con un paño humedecido en una solución suave de detergente.
- **2** Seca el dispositivo.

#### **Cuidados del monitor de frecuencia cardiaca**

#### *AVISO*

Debes desabrochar y quitar el módulo de la correa antes de limpiarla.

La acumulación de sudor y sal en la correa puede reducir la capacidad para obtener datos precisos del monitor de frecuencia cardiaca.

- Visita [www.garmin.com/HRMcare](http://www.garmin.com/HRMcare) para obtener instrucciones detalladas sobre la limpieza.
- Enjuaga la correa después de cada uso.
- Lava la correa en la lavadora cada 7 usos.
- No metas la correa en la secadora.
- Cuelga o coloca la correa de forma horizontal para secarla.
- Para prolongar la vida útil del monitor de frecuencia cardiaca, quita el módulo cuando no vayas a utilizarlo.

### **Pilas sustituibles por el usuario**

#### **ADVERTENCIA**

No utilices ningún objeto puntiagudo para extraer las batería.

Mantén la batería fuera del alcance de los niños.

No te pongas nunca las baterías en la boca. En caso de ingestión, consulta con un médico o con el centro de control de intoxicaciones local.

Las baterías sustituibles de tipo botón pueden contener preclorato. Se deben manejar con precaución. Consulta [www.dtsc.ca.gov/hazardouswaste/perchlorate.](http://www.dtsc.ca.gov/hazardouswaste/perchlorate)

#### **ATENCIÓN**

Ponte en contacto con el servicio local de recogida de basura para reciclar correctamente las baterías.

#### **Sustitución de la pila del monitor de frecuencia cardiaca**

- **1** Utiliza un destornillador Phillips pequeño para quitar los cuatro tornillos de la parte posterior del módulo.
- **2** Retira la tapa y la pila.

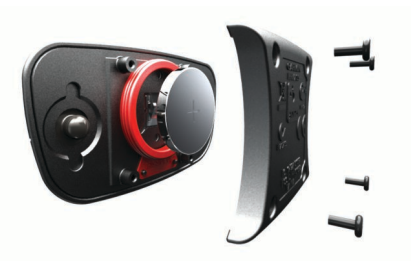

- **3** Espera 30 segundos.
- **4** Inserta la nueva pila con el polo positivo hacia arriba. **NOTA:** no deteriores ni pierdas la junta circular.
- **5** Vuelve a colocar la tapa y los cuatro tornillos.

**NOTA:** no lo aprietes en exceso.

Tras haber sustituido la pila del monitor de frecuencia cardiaca, es posible que tengas que volver a vincularlo con el dispositivo.

#### **Sustitución de la pila del sensor de velocidad o del sensor de cadencia**

El LED parpadea en rojo para indicar que el nivel de batería es bajo al pasar de dos revoluciones.

**1** Localiza la tapa de la pila circular  $\odot$  en la parte posterior del sensor.

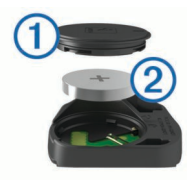

**2** Gira la tapa en el sentido contrario a las agujas del reloj hasta que el marcador indique que se ha desbloqueado y la tapa esté lo bastante suelta para extraerla.

**3** Retira la tapa y la pila 2. **SUGERENCIA:** puedes utilizar un trozo de cinta adhesiva 3 o un imán para extraer la pila de la tapa.

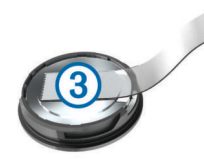

- **4** Espera 30 segundos.
- **5** Introduce la nueva pila en la tapa, teniendo en cuenta la polaridad.

**NOTA:** no deteriores ni pierdas la junta circular.

**6** Gira la tapa en el sentido de las agujas del reloj hasta que el marcador indique que está cerrada.

**NOTA:** el LED parpadea en rojo y verde durante unos segundos tras sustituir la pila. Cuando el LED parpadee en verde y, a continuación, deje de parpadear, el dispositivo estará activo y listo para enviar datos.

# **Solución de problemas**

### **Restablecimiento del dispositivo**

Si el dispositivo deja de responder, deberás restablecerlo. Con esta acción no se borra ningún dato ni configuración.

Mantén pulsado  $\circlearrowright$  durante 10 segundos. El dispositivo se restablece y se enciende.

#### **Eliminación de los datos de usuario**

Puedes restablecer toda la configuración de tu dispositivo a los valores predeterminados de fábrica.

**NOTA:** este procedimiento elimina toda la información introducida por el usuario, pero no elimina el historial.

Selecciona **Menú** > **Configuración** > **Sistema** > **Restablecimiento del dispositivo** > **Restablecimiento de fábrica** > **Aceptar**.

### **Optimización de la autonomía de la batería**

- Disminuye el brillo de la retroiluminación o reduce la duración de la retroiluminación (*Uso de la retroiluminación*, página 2).
- Selecciona el intervalo de grabación **Inteligente**  (*Configuración de grabación de datos*, página 16).
- Activa la función **Suspensión automática** (*Uso de Suspensión automática*, página 16).
- Desactiva la tecnología inalámbrica **Bluetooth**  (*Configuración de Bluetooth*, página 16).
- Selecciona la configuración de **GPS** (*Cambiar la configuración del satélite*, página 15).

### **Mejora de la recepción de satélites GPS**

- Sincroniza con frecuencia el dispositivo con tu cuenta Garmin Connect:
	- Conecta el dispositivo al ordenador con el cable USB suministrado y la aplicación Garmin Express™.
	- Sincroniza el dispositivo con la aplicación Garmin Connect Mobile a través de tu smartphone compatible con Bluetooth.

Mientras estás conectado en tu cuenta Garmin Connect, el dispositivo descarga datos del satélite de varios días, lo que le permite localizar rápidamente señales de satélite.

- Sitúa el dispositivo en un lugar al aire libre, lejos de árboles y edificios altos.
- Permanece parado durante algunos minutos.

### **Lecturas de temperatura**

El dispositivo puede mostrar lecturas de temperatura superiores a la temperatura real del aire si se expone a la luz solar directa, se sujeta en la mano o se carga con un paquete de batería externo. Además, si los cambios de temperatura son considerables, el dispositivo tardará algún tiempo en reflejarlos.

### **Juntas circulares de recambio**

Hay disponibles correas (juntas circulares) de recambio para los soportes.

**NOTA:** usa solo correas de repuesto de caucho de etileno dieno propileno (EPDM). Visita <http://buy.garmin.com> o ponte en contacto con tu distribuidor de Garmin.

### **Visualización de la información del dispositivo**

Puedes ver el ID de la unidad, la versión del software y el acuerdo de licencia.

Selecciona **Menú** > **Configuración** > **Sistema** > **Acerca de**.

### **Actualización del software**

Para poder actualizar el software del dispositivo, debes contar con una cuenta Garmin Connect y haber descargado la aplicación Garmin Express.

**1** Conecta el dispositivo al ordenador con el cable USB.

Cuando esté disponible el nuevo software, Garmin Express lo envía a tu dispositivo.

- **2** Sigue las instrucciones que se muestran en la pantalla.
- **3** No desconectes el dispositivo del ordenador durante el proceso de actualización.

### **Asistencia técnica y actualizaciones**

Garmin Express permite un fácil acceso a estos servicios para los dispositivos Garmin.

- Registro del producto
- Manuales de productos
- Actualizaciones de software
- Carga de datos a Garmin Connect
- Actualizaciones de mapas, cartas o campos

#### **Más información**

- Visita [www.garmin.com/intosports](http://www.garmin.com/intosports).
- Visita [www.garmin.com/learningcenter](http://www.garmin.com/learningcenter).
- Visita <http://buy.garmin.com> o ponte en contacto con tu distribuidor de Garmin para obtener información acerca de accesorios opcionales y piezas de repuesto.

# **Apéndice**

### **Campos de datos**

Algunos campos de datos necesitan accesorios ANT+ para mostrar los datos.

- **Altitud**: altitud de la ubicación actual por encima o por debajo del nivel del mar.
- **Amanecer**: hora a la que amanece según la posición GPS.
- **Anochecer**: hora a la que anochece según la posición GPS.
- **Ascenso total**: distancia de altura total ascendida desde la última puesta a cero.
- **Batería de marchas**: estado de la batería de un sensor de posición de marchas.
- **Cadencia**: ciclismo. El número de revoluciones de la biela. Tu dispositivo debe estar conectado al accesorio de cadencia para que aparezcan estos datos.
- **Cadencia Media**: ciclismo. cadencia media de la actividad actual.
- **Cadencia Vuelta**: ciclismo. cadencia media de la vuelta actual.
- **Calorías**: cantidad total de calorías quemadas.
- **Calorías restantes**: durante una sesión de entrenamiento, las calorías restantes cuando has establecido un objetivo de calorías.
- **Comb. march.**: combinación de marchas actual de un sensor de posición de marchas.
- **Cuentakilómetros**: cuenta total de la distancia recorrida en todas las rutas. El total no se suprime al restablecer los datos de la ruta.
- **Descenso total**: distancia de altura total descendida desde la última puesta a cero.
- **Distancia**: distancia recorrida en el track o actividad actual.
- **Distancia a pto. en tray.**: distancia restante hasta el siguiente punto del trayecto.
- **Distancia hasta destino**: distancia restante hasta el destino final. Debes estar desplazándote para que aparezcan estos datos.
- **Distancia hasta siguiente**: distancia restante hasta el siguiente waypoint de la ruta. Debes estar desplazándote para que aparezcan estos datos.
- **Distancia restante**: durante una sesión de entrenamiento o trayecto, la distancia restante cuando has establecido un objetivo de distancia.
- **Distancia Última vuelta**: distancia recorrida en la última vuelta completa.
- **Distancia Vuelta**: distancia recorrida en la vuelta actual.
- **Efectividad del par**: el cálculo de la eficiencia de un ciclista al pedalear.
- **Equilibrio**: equilibrio actual de potencia izquierda/derecha.
- **Equilibrio 10 s media**: promedio en movimiento de 10 segundos del equilibrio de potencia izquierda/derecha.
- **Equilibrio 30 s media**: promedio en movimiento de 30 segundos del equilibrio de potencia izquierda/derecha.
- **Equilibrio 3 s media**: promedio en movimiento de tres segundos del equilibrio de potencia izquierda/derecha.
- **Equilibrio Medio**: equilibrio de potencia izquierda/derecha de la actividad actual.
- **Equilibrio Vuelta**: equilibrio de potencia izquierda/derecha de la vuelta actual.
- **Estado de la batería**: autonomía restante de la batería de una luz para bicicleta opcional.

**Estado del ángulo del haz**: modo del haz de la luz delantera.

- **ETA a destino**: hora del día estimada a la que llegarás al destino final (ajustada a la hora local del destino). Debes estar desplazándote para que aparezcan estos datos.
- **ETA a siguiente**: hora del día estimada a la que llegarás al siguiente waypoint de la ruta (ajustada a la hora local del waypoint). Debes estar desplazándote para que aparezcan estos datos.
- **Fase de potencia D**: el ángulo de fase de potencia actual para la pierna derecha. La fase de potencia es la zona del recorrido del pedal donde se produce potencia positiva.
- **Fase de potencia I**: el ángulo de fase de potencia actual para la pierna izquierda. La fase de potencia es la zona del recorrido del pedal donde se produce potencia positiva.
- **Fase pot. Máx. vuelta D**: el promedio del ángulo de la fase de potencia máxima para la pierna derecha durante la vuelta actual.
- **Fase pot. Máx. vuelta I**: el promedio del ángulo de la fase de potencia máxima para la pierna izquierda durante la actividad actual.
- **Fase pot. vuel. izq.**: el promedio del ángulo de fase potencia para la pierna izquierda durante la vuelta actual.
- **Fase pot. vuelta dcha**: el promedio del ángulo de fase potencia para la pierna derecha durante la vuelta actual.
- **Fase potenc. Máx. D**: el ángulo actual de la fase de potencia máxima para la pierna derecha. La fase de potencia máxima es el rango de ángulo sobre el que el ciclista produce la máxima cantidad de fuerza motriz.
- **Fase potenc. Promedio D**: el promedio del ángulo de fase potencia para la pierna derecha durante la actividad actual.
- **Fase potencia máx. izq.**: el ángulo actual de fase de potencia máxima para la pierna izquierda. La fase de potencia máxima es el rango de ángulo sobre el que el ciclista produce la máxima cantidad de fuerza motriz.
- **Fase potencia Promedio I**: el promedio del ángulo de fase potencia para la pierna izquierda durante la actividad actual.
- **FC %FCR**: porcentaje de la frecuencia cardiaca de reserva (frecuencia cardiaca máxima menos frecuencia cardiaca en reposo).
- **FC %FCR med.**: porcentaje medio de la frecuencia cardiaca de reserva (frecuencia cardiaca máxima menos frecuencia cardiaca en reposo) durante la actividad actual.
- **FC %FCR vuelta**: porcentaje medio de la frecuencia cardiaca de reserva (frecuencia cardiaca máxima menos frecuencia cardiaca en reposo) durante la vuelta actual.
- **FC %Máx.**: porcentaje de la frecuencia cardiaca máxima.
- **FC %Máx. vuelta**: porcentaje medio de la frecuencia cardiaca máxima durante la vuelta actual.
- **FC %Media máx.**: porcentaje medio de la frecuencia cardiaca máxima durante la actividad actual.
- **FC Media**: frecuencia cardiaca media durante la actividad actual.
- **FC Última vuelta**: frecuencia cardiaca media durante la última vuelta completa.
- **FC Vuelta**: frecuencia cardiaca media durante la vuelta actual.

**Fluidez del pedaleo**: cálculo de la frecuencia con la que el ciclista aplica fuerza a los pedales en cada pedalada.

- **Frecuen. cardiaca restante**: durante una sesión de entrenamiento, el número por encima o por debajo respecto al objetivo de la frecuencia cardiaca.
- **Frecuencia cardiaca**: frecuencia cardiaca en pulsaciones por minuto (ppm). El dispositivo debe estar conectado a un monitor de frecuencia cardiaca compatible.
- **Gráfico FC**: gráfico de líneas que muestra tu zona de frecuencia cardiaca actual (1 a 5).
- **Hora del día**: hora del día según tu ubicación actual y la configuración de la hora (formato, huso horario y horario de verano).
- **Intensidad señal GPS**: intensidad de la señal del satélite GPS.
- **Luces conectadas**: número de luces conectadas.
- **Marcha delantera**: cambio de marchas delantero para bicicleta de un sensor de posición de marchas.
- **Marchas**: catalinas y piñones de un sensor de posición de marchas.
- **Marcha trasera**: piñón trasero de un sensor de posición de marchas.
- **Modo de luz**: modo de configuración de la red de luz.
- **Nivel de batería de Di2**: capacidad restante de la batería de un sensor Di2.
- **Nivel de la batería**: carga restante de la batería.
- **Paso ses. entr.**: el paso actual en el que te encuentras respecto al número total de pasos que constituyen una sesión de entrenamiento.
- **PCP**: la desviación del centro de la superficie. La desviación del centro de la superficie es el lugar de la plataforma del pedal donde se aplica la fuerza.
- **PCP Promedio**: el promedio de la desviación del centro de la superficie durante la actividad actual.
- **PCP Vuelta**: el promedio de la desviación del centro de la superficie durante la vuelta actual.

**Pendiente**: cálculo de la subida (altura) durante la carrera (distancia). Por ejemplo, si cada 3 m (10 ft) que subes, recorres 60 m (200 ft), la pendiente es del 5 %.

- **Pot. Máxima de vuelta**: salida de potencia máxima durante la vuelta actual.
- **Pot. Últ. vuelta NP**: promedio de Normalized Power durante la última vuelta completa.
- **Potencia**: salida de potencia actual en vatios. El dispositivo debe estar conectado a un medidor de potencia compatible.
- **Potencia %FTP**: salida de potencia actual como porcentaje del umbral de potencia funcional.
- **Potencia 10 s media**: promedio en movimiento de 10 segundos de la salida de potencia.
- **Potencia 30 s media**: promedio en movimiento de 30 segundos de la salida de potencia.
- **Potencia 3 s media**: promedio en movimiento de 3 segundos de la salida de potencia.
- **Potencia IF**: Intensity Factor™ durante la actividad actual.
- **Potencia kJ**: trabajo acumulado realizado (salida de potencia) en kilojulios.
- **Potencia Máxima**: salida de potencia máxima durante la actividad actual.
- **Potencia Media**: salida de potencia media durante la actividad actual.
- **Potencia NP**: Normalized Power™ durante la actividad actual.
- **Potencia objetivo**: la potencia objetivo durante una actividad.
- **Potencia TSS**: Training Stress Score™ durante la actividad actual.
- **Potencia Última vuelta**: salida de potencia media durante la última vuelta completa.
- **Potencia Vatios/kg**: cantidad correspondiente a la salida de potencia en vatios por kilogramo.
- **Potencia Vuelta**: salida de potencia media durante la vuelta actual.
- **Potencia Vuelta NP**: promedio de Normalized Power durante la vuelta actual.
- **Precisión GPS**: margen de error de la ubicación exacta. Por ejemplo, tu ubicación GPS tiene una precisión de +/- 3,65 m (12 pies).
- **Prom. fase poten. máx. d.**: el promedio del ángulo de la fase de potencia máxima para la pierna derecha durante la actividad actual.
- **Prom. fase poten. máx. iz.**: el promedio del ángulo de fase potencia máxima para la pierna izquierda durante la actividad actual.
- **Rel. marchas**: número de dientes de las catalinas y piñones de la bicicleta, detectado mediante un sensor de posición de marchas.
- **Repeticiones restantes**: durante una sesión de entrenamiento, las repeticiones restantes.
- **Resistencia de rodillo**: la fuerza de resistencia aplicada por un rodillo ANT+.
- **Rumbo**: dirección en la que te desplazas.
- **Temperatura**: temperatura del aire. Tu temperatura corporal afecta a la temperatura del sensor.
- **Tiempo**: tiempo de cronómetro de la actividad actual.
- **Tiempo a sig.**: tiempo restante estimado para llegar al siguiente waypoint de la ruta. Debes estar desplazándote para que aparezcan estos datos.
- **Tiempo de pie**: el tiempo que has estado pedaleando levantado durante la actividad actual.
- **Tiempo de pie en vuelta**: el tiempo que has estado pedaleando levantado durante la vuelta actual.
- **Tiempo en zonas**: tiempo transcurrido en cada zona de potencia o de frecuencia cardiaca.
- **Tiempo hasta destino**: tiempo restante estimado para llegar al destino. Debes estar desplazándote para que aparezcan estos datos.
- **Tiempo Media por vuelta**: tiempo medio por vuelta durante la actividad actual.
- **Tiempo restante**: durante una sesión de entrenamiento, el tiempo restante cuando has establecido un objetivo de tiempo.
- **Tiempo sentado**: el tiempo que has estado pedaleando sentado durante la actividad actual.
- **Tiempo sentado en vuelta**: el tiempo que has estado pedaleando sentado durante la vuelta actual.
- **Tiempo Transcurrido**: tiempo total registrado. Por ejemplo, si inicias el temporizador y corres 10 minutos, lo paras durante 5 minutos, lo reanudas y corres 20 minutos, el tiempo transcurrido es 35 minutos.
- **Tiempo Última vuelta**: tiempo de cronómetro de la última vuelta completa.
- **Tiempo Vuelta**: tiempo de cronómetro de la vuelta actual.

**Ubicación en destino**: el último punto de la ruta o el trayecto.

- **Ubicación en siguiente**: el siguiente punto de la ruta o el trayecto.
- **Velocidad**: velocidad de desplazamiento actual.
- **Velocidad Máxima**: velocidad máxima durante la actividad actual.
- **Velocidad Media**: velocidad media durante la actividad actual.
- **Velocidad Última vuelta**: velocidad media durante la última vuelta completa.
- **Velocidad vertical**: nivel de ascenso o descenso a lo largo del tiempo.

**Velocidad - Vuelta**: velocidad media durante la vuelta actual.

- **Vueltas**: número de vueltas completadas durante la actividad actual.
- **VV 30 s media**: promedio en movimiento de 30 segundos de la velocidad vertical.
- **Zona de potencia**: escala actual de la salida de potencia (1 a 7) basada en tu FTP o en la configuración personalizada.
- **Zona frecuencia cardiaca**: escala actual de tu frecuencia cardiaca (1 a 5). Las zonas predeterminadas se basan en tu perfil de usuario y en tu frecuencia cardiaca máxima (220 menos tu edad).

### **Clasificación de FTP**

Estas tablas incluyen clasificaciones de las estimaciones del umbral de potencia funcional (FTP) por sexo.

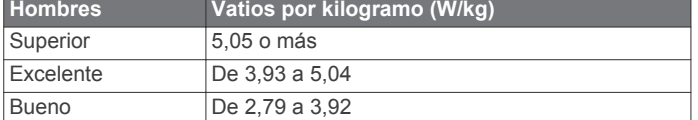

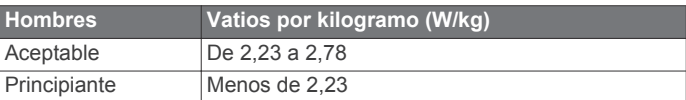

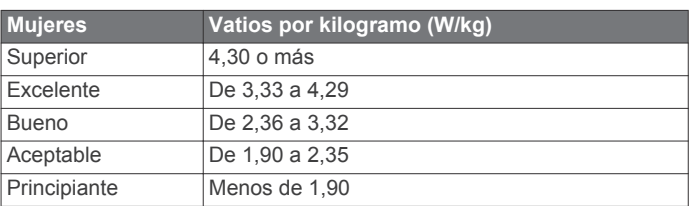

Las clasificaciones de FTP se basan en las investigaciones de Hunter Allen y el Dr. Andrew Coggan, *Entrenar y correr con potenciómetro* (Paidotribo, 2014.

### **Cálculo de las zonas de frecuencia cardiaca**

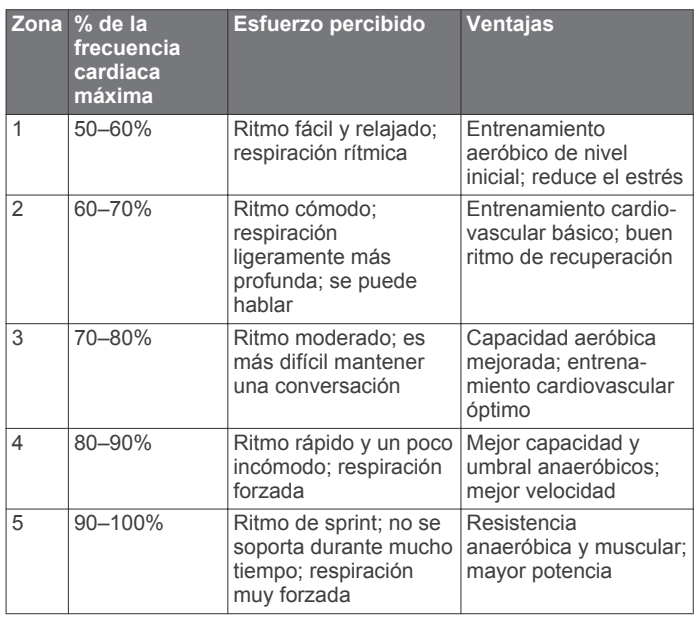

### **Clasificaciones estándar del consumo máximo de oxígeno**

Estas tablas incluyen las clasificaciones estandarizadas de las estimaciones del consumo máximo de oxígeno por edad y sexo.

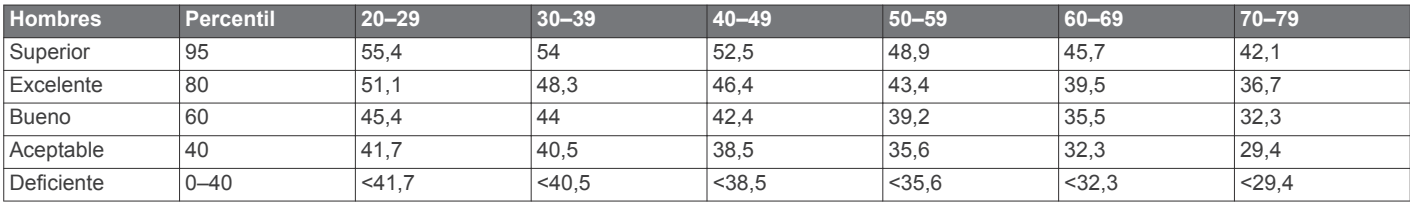

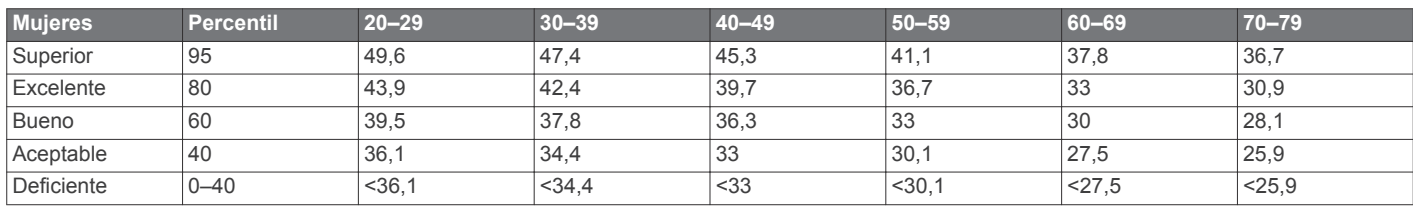

Datos impresos con la autorización de The Cooper Institute. Para obtener más información, visita [www.CooperInstitute.org.](http://www.CooperInstitute.org)

#### **Tamaño y circunferencia de la rueda**

El tamaño de la rueda aparece en ambos laterales de la misma. Esta lista no es exhaustiva. También puedes usar una de las calculadoras disponibles en Internet.

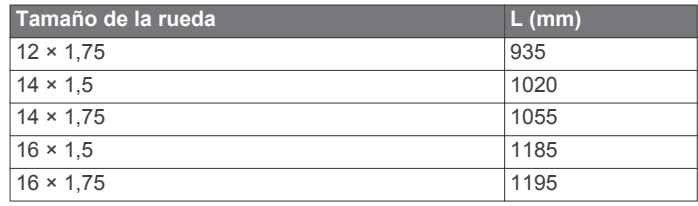

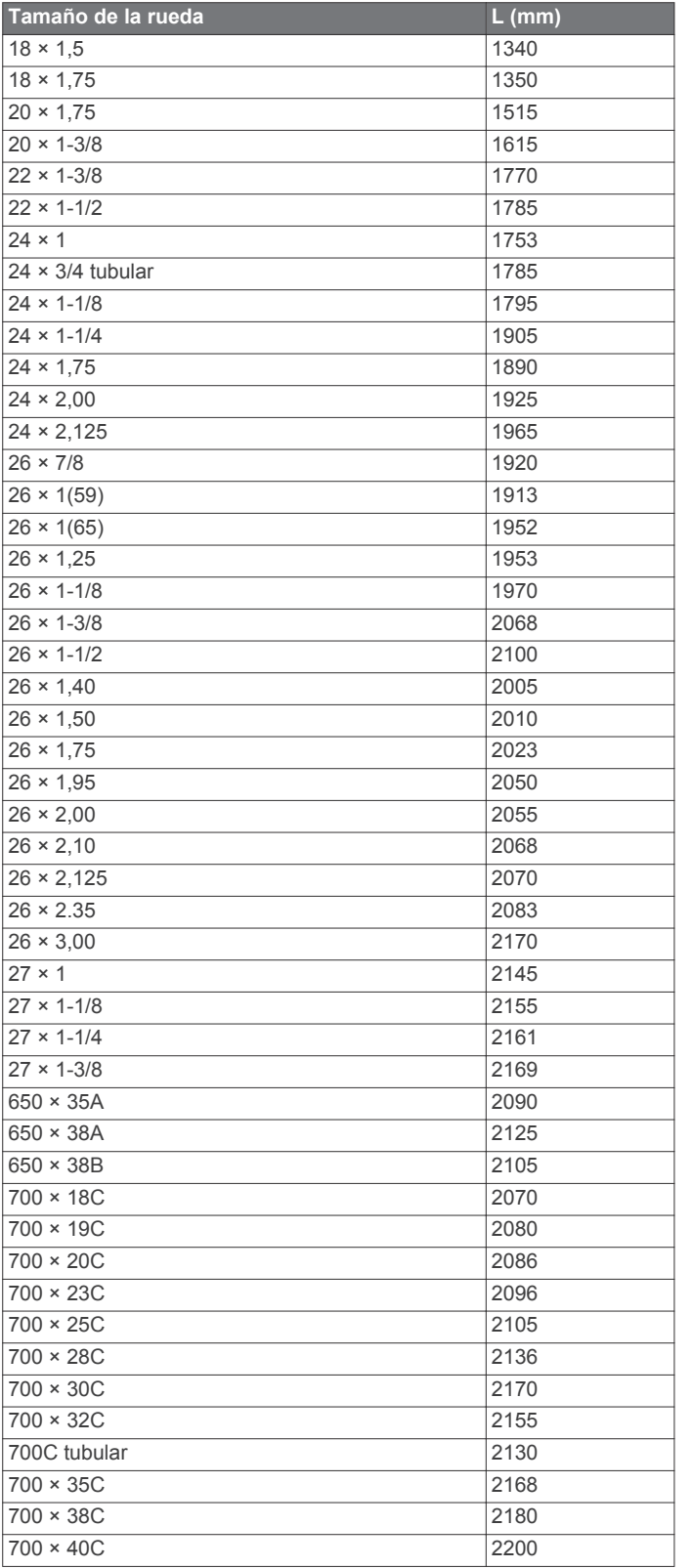

### **Acuerdo de licencia del software**

AL UTILIZAR EL DISPOSITIVO, EL USUARIO SE COMPROMETE A RESPETAR LOS TÉRMINOS Y CONDICIONES DEL SIGUIENTE ACUERDO DE LICENCIA DEL SOFTWARE. LEE ESTE ACUERDO ATENTAMENTE.

Garmin Ltd. y sus subsidiarias ("Garmin") conceden al usuario una licencia limitada para utilizar el software incluido en este dispositivo (el "Software") en formato binario ejecutable durante el uso normal del producto. La titularidad, los derechos de

propiedad y los derechos de propiedad intelectual del Software seguirán perteneciendo a Garmin y/o sus terceros proveedores.

El usuario reconoce que el Software es propiedad de Garmin y/o sus terceros proveedores, y que está protegido por las leyes de propiedad intelectual de Estados Unidos y tratados internacionales de copyright. También reconoce que la estructura, la organización y el código del Software, del que no se facilita el código fuente, son secretos comerciales valiosos de Garmin y/o sus terceros proveedores, y que el Software en su formato de código fuente es un secreto comercial valioso de Garmin y/o sus terceros proveedores. Por la presente, el usuario se compromete a no descompilar, desmontar, modificar, invertir el montaje, utilizar técnicas de ingeniería inversa o reducir a un formato legible para las personas el Software o cualquier parte de éste ni crear cualquier producto derivado a partir del Software. Asimismo, se compromete a no exportar ni reexportar el Software a ningún país que contravenga las leyes de control de las exportaciones de Estados Unidos o de cualquier otro país aplicable.

# **Índice**

#### **A**

accesorios **7, 10, 19** accesos directos **2** actualizaciones, software **11, 18** acuerdo de licencia del software **18, 22** alertas **15** almacenar datos **12, 13** altímetro, calibrar **7** altura **7** ANT+ sensores **2, 10, 11** equipo de fitness **6** vincular **10** aplicaciones **12, 14** archivos, transferir **13** Auto Lap **15** Auto Pause **16**

#### **B**

báscula **11** batería cargar **1** optimizar **18** tipo **1** borrar récords personales **6** todos los datos de usuario **18** todos los datos del usuario **13** botones **2**

### **C**

cadencia **9, 10** alertas **15** calendario **5** calibrar, medidor de potencia **10** caloría, alertas **15** cambio de pantalla automático **16** campos de datos **14, 19** ciclismo **8** configuración **2, 14, 16, 17** dispositivo **17** configuración de la pantalla **16** configuración del sistema **16** configuración inicial **17** Connect IQ **14** Consumo máximo de oxígeno **21** correas **18**

#### **D**

datos almacenar **12** pantallas **2, 14** registrar **16** transferir **12, 13** datos de usuario, borrar **13** deportista habitual **14** desviación del centro de la superficie **11** dinámica de ciclismo **10** dispositivo cuidados **17** restablecer **18** distancia, alertas **15**

#### **E**

entrenamiento **5, 6** pantallas **2, 14** planes **5** entrenamiento en interiores **6, 7** especificaciones **17**

#### **F**

fase de potencia **11** frecuencia cardiaca alertas **15** monitor **7–9, 17, 18** zonas **8, 9, 12, 21**

#### **G**

Garmin Connect **3–5, 11–14**

Garmin Express actualizar software **19** registrar el dispositivo **19** Garmin Index **11** GLONASS **15** GPS **7, 15** señal **2, 18** grabación inteligente **13** grabar datos **13** guardar actividades **2**

### **H**

historial **2, 11, 12** borrar **12** enviar al ordenador **12** husos horarios **17**

**I** ID de unidad **18** idioma **17** instalar **1, 9** intervalos, sesiones de entrenamiento **5, 6**

#### **J**

juntas circulares. *Consulta* correas **L**

limpiar el dispositivo **17**

#### **M**

mapas **3, 7** actualizar **19** configuración **15** orientación **15** zoom **7** media de datos **10** mensaje de notificación de comienzo **16** metas **6** modo sueño **16** montar el dispositivo **1 N**

navegación **7 O**

#### objetivo **6** ordenador, conectar **13**

**P**

pantalla **16** pantallas para el reloj **14** pedales **10** perfil del usuario **2, 14** perfiles **14** actividad **14** usuario **14** personalizar el dispositivo **14** pila, sustituir **17, 18** potencia **10** potencia (fuerza) **6** alertas **15** medidores **8, 10, 11, 21** zonas **10**

#### **R**

récords personales **6** borrar **6** recuperación **8** registrar el dispositivo **19** registro del producto **19** registros personales **6** restablecer el dispositivo **18** retroiluminación **2, 16**

#### **S**

segmentos **4** borrar **5** sensores ANT+ **7** sensores de velocidad y cadencia **9, 18** señales del satélite **2, 18** sesiones de entrenamiento **5** borrar **5**

cargar **5** smartphone **2, 12, 14, 16** software actualizar **11, 18, 19** versión **18** solución de problemas **9, 18, 19** suspensión automática **16** sustituir la pila **18**

#### **T**

tamaños de la rueda **21** tecnología Bluetooth **12** Tecnología Bluetooth **13, 16** temperatura **18** temporizador **2, 11** tiempo, alertas **15** tonos **17** transferir, archivos **13** trayectos **3, 4** borrar **4** cargar **3** editar **3**

**U**

ubicaciones **7** borrar **7** editar **7** unidades de medida **17** USB **18** desconectar **14**

#### **V**

vinculación de **13** vincular **2** ANT+ sensores **10** Virtual Partner **3, 4, 6** VO2 máximo **8** vueltas **2**

**W** widgets **14**

### **Z**

zonas alimentación **10** hora **17** zoom, mapas **7**

# **www.garmin.com/support**

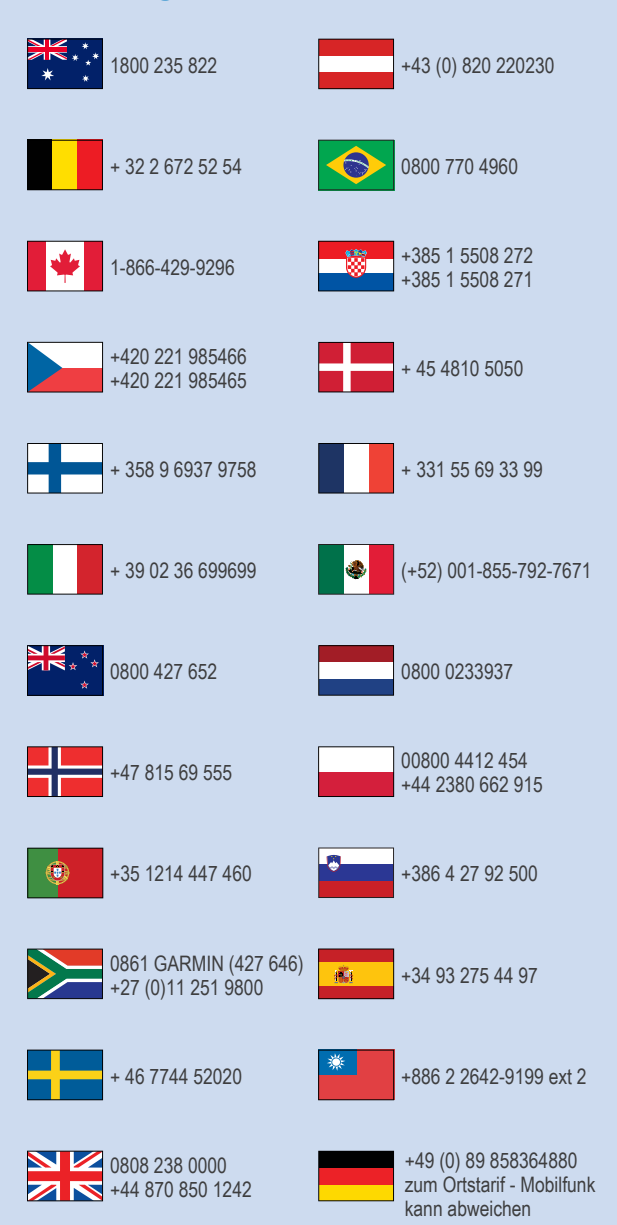

 $= 913 - 397 - 8200$  $\frac{1}{1}$  1-800-800-1020

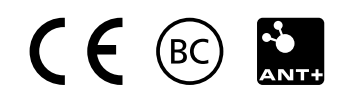